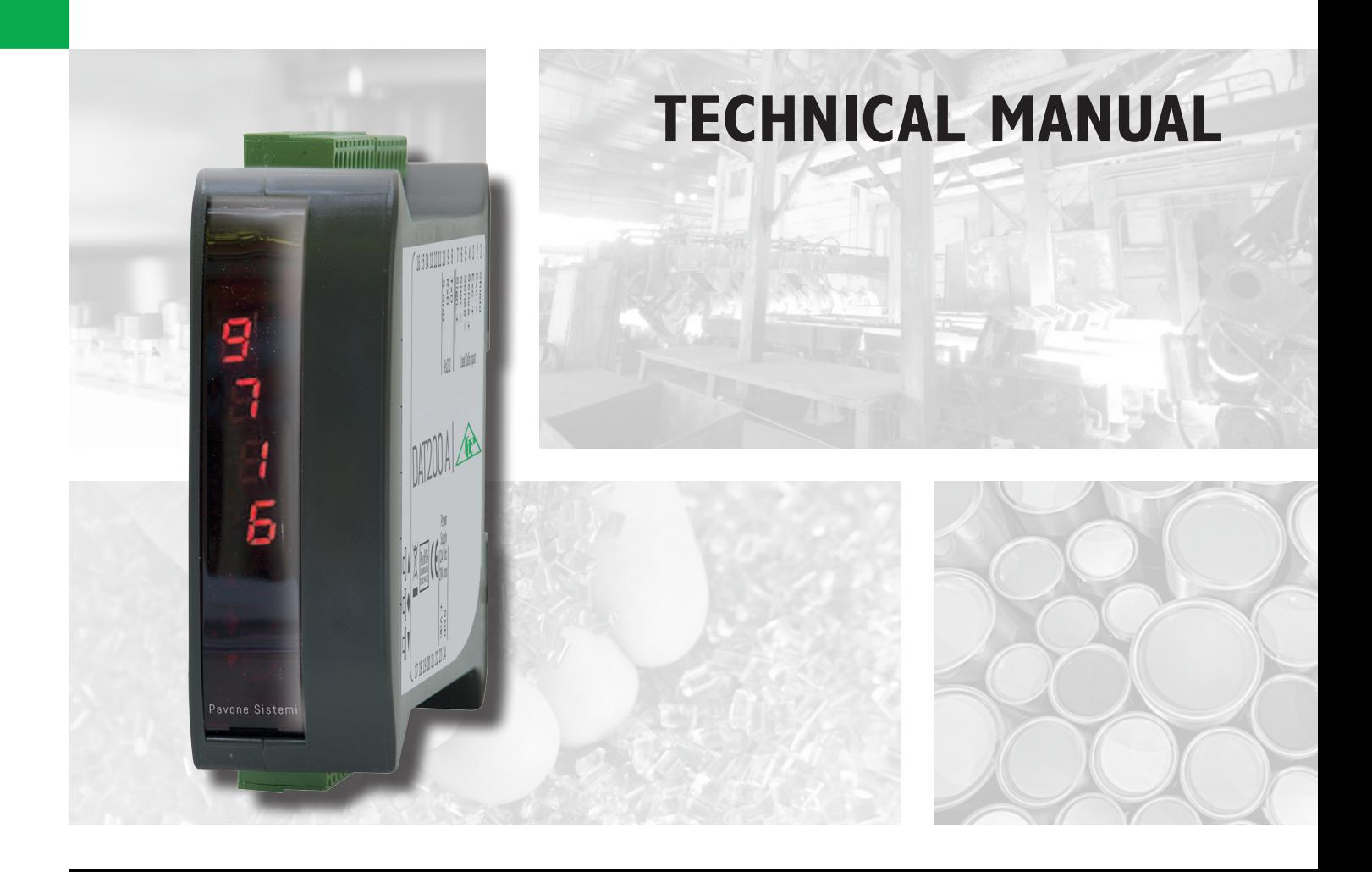

# DAT 200 Serial and PROFINET/ETHERNET IP weighing Indicator/Trasnmitteri

Software version PW310

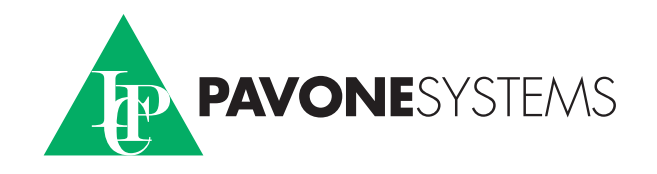

# **TABLE OF CONTENTS**

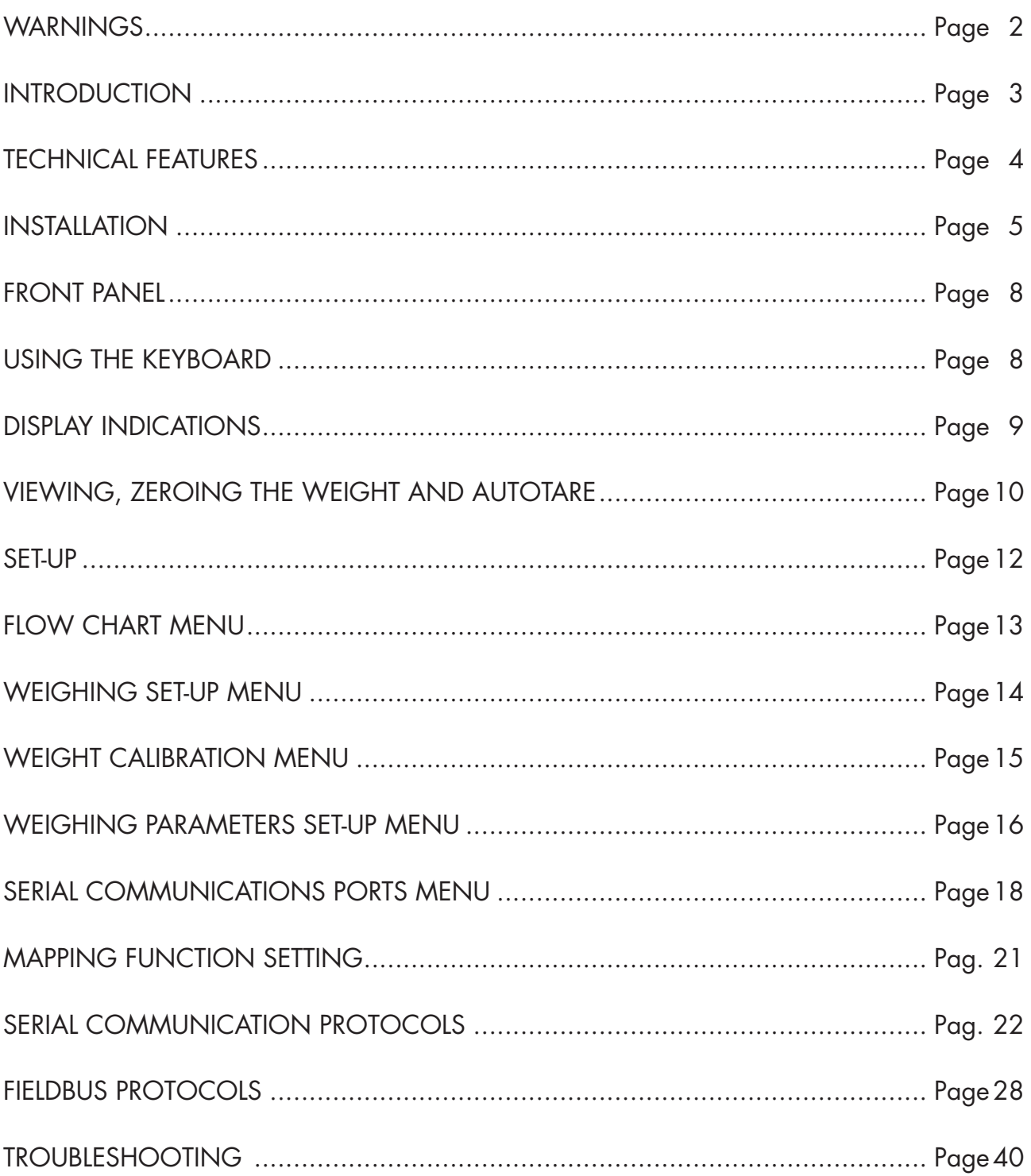

# WARNINGS

READ this manual BEFORE operating or servicing on the instrument.

FOLLOW these instructions carefully.

SAVE this manual for future use.

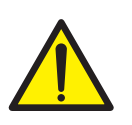

### **CAUTION**

The installation and maintenance of this instrument must be allowed to qualified personnel only.

Be careful when you perform inspections, testing and adjustment with the instrument swithced on.

Failure to observe these precautions may be dangerous.

DO NOT allow untrained personnel to work, clean, inspect, repair or tamper with this instrument.

# INTRODUCTION

The DAT 200 is a weight transmitter to be matched to the load cells to detect the weight in every situation.

The module is easy to install and can be mounted on 35 mm DIN rail.

The display allows easy reading of the weight, the configuration parameters and errors.

The 3 keys located below the display and protected by the front door allow the Operator to perform the functions of ZERO and CALIBRATION as well as datasheet and real calibration.

The DAT 200 use RS232 serial port with ASCII and Modbus RTU protocols to be connected to PC, PLC and remote units.

The presence of the most common fieldbus, also allows interfacing the transmitter with any supervision device currently offered by the market.

#### Fieldbus available:

- **DAT 200/ETHERNET IP:** weight transmitter with serial output RS232 and ETHERNET IP.
- **DAT 200/PROFINET:** weight transmitter with serial output RS232 and PROFINET.

#### IDENTIFICATION PLATE OF THE INSTRUMENT

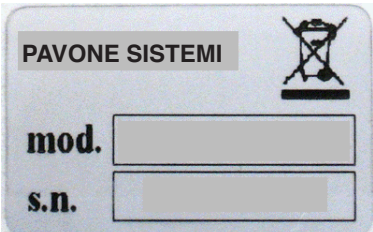

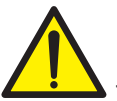

It's important to communicate this data, in the event of a request for information. The software number and release number are shown on the cover of the manual and also displayed when the instrument is switched on.

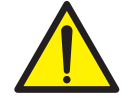

### WARNINGS

The following procedures must be performed by qualified personnel.

All connections must be performed when the instrument is switched off.

# TECHNICAL FEATURES

Max. absorption 2W Isolation Class II Storage temperature<br>Weight display

Led 2 LEDs of 3 mm

Load cell excitation 4 Vdc Linearity<br>
Linearity <0.01% of the full scale<br>  $\leq 0.001\%$  of the full scale<br>  $\leq 0.001\%$  of the full scale Internal resolution 24 bit Measuring range  $-3.9 \div +3.9 \text{ mV/V}$ Digital filter To be selected from 0.2 Hz to 25 Hz Number of decimals weight  $0 \div 4$  decimal places<br>Calibration of zero and full scale From the buttons. Calibration of zero and full scale Check of load cell cable interruption Always present

Serial ports **RS232** half duplex Maximum cable length

Power supply **Power supply** 24 Vdc ±10% protected against reverse polarity. Protection with resettable fuse. Operating temperature  $-10^{\circ}\text{C} \div 50^{\circ}\text{C}$  (max. humidity 85% non-condensing)<br>Storage temperature  $-20^{\circ}\text{C} \div 60^{\circ}\text{C}$ Numerical with 5 red led digits and 7 segments (h 7 mm) Keyboards **3** mechanical keys (behind the red front door) Overall dimensions 112 x 119 x 35 mm (l x h x w), including terminal boards. Installation Brackets for DIN section or OMEGA bar Material Material Self-extinguishing Blend PC/ABS Connections **Connections** Removable terminal boards with screws, pitch 5.08 mm Input of the load cells with following features max. 4 of 350  $\Omega$  in parallel (or 8 cells of 700  $\Omega$ ). <0.001% of the full scale  $/$  °C

Baud rate  $2400 \div 115200$  baud<br>Maximum cable lenath  $15m$ 

Fieldbus PROFINET / ETHERNET IP Connection RJ45 connector Buffer size 2012 128 byte IN - 128 byte OUT

In compliance with the standards EN61000-6-2, EN61000-6-3, EN61326-1 for EMC EN61010-1 for Electrical Safety UL: FILE NO E474362

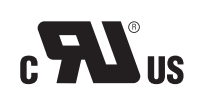

# INSTALLATION

#### GENERAL INFORMATION

The DAT 200 consists of a motherboard, to which are added the options available, accommodated in a plastic enclosure for DIN rail 35mm.

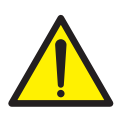

The DAT 200 should not be immersed in water, subjected to jets of water and cleaned or washed with solvents.

Do not expose to heat or direct sunlight.

#### OVERALL DIMENSIONS

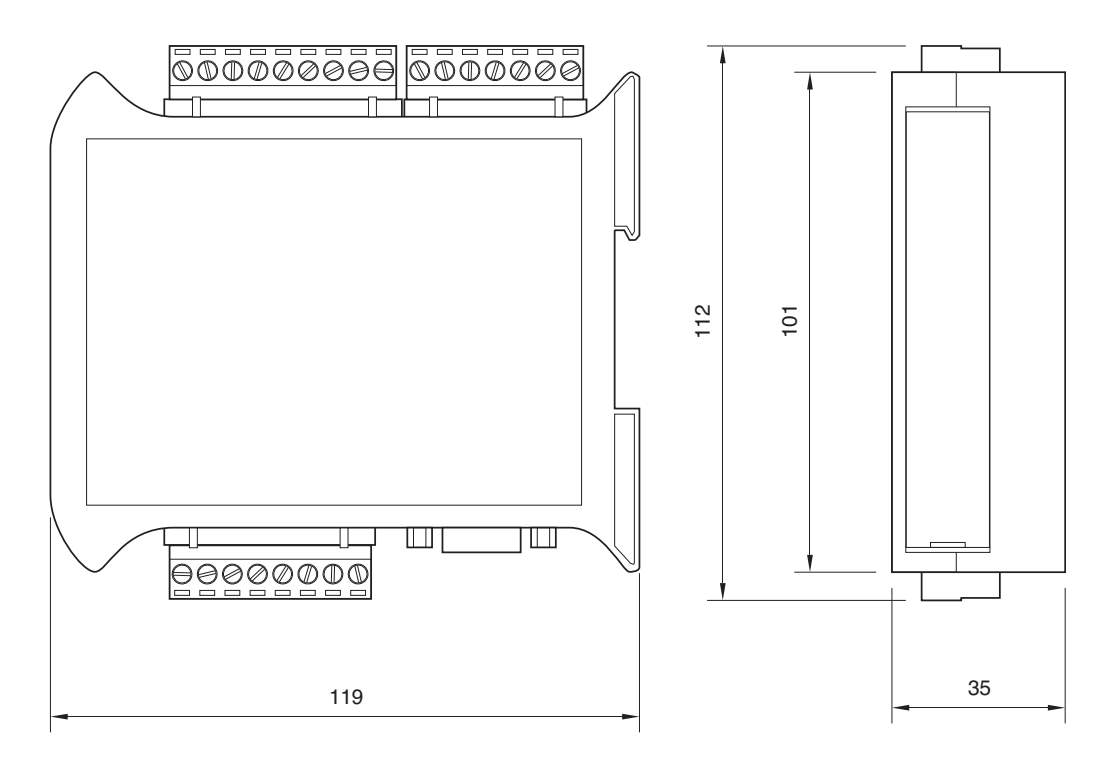

#### ELECTRICAL INSTALLATION

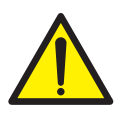

DAT 200 is equipped with removable screw, pitch 5.08 mm.

The load cell cable must be shielded and channeled away from power cables to prevent electromagnetic interferences.

#### INSTRUMENT POWER SUPPLY

The instrument is powered through the terminals 23 and 24. The power supply cable must be channeled separately from other cables. The internal circuit is galvanically isolated from the supply voltage. Power supply voltage: 24 Vdc± 10%, max. 2W

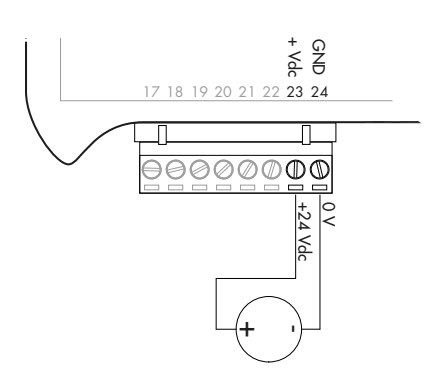

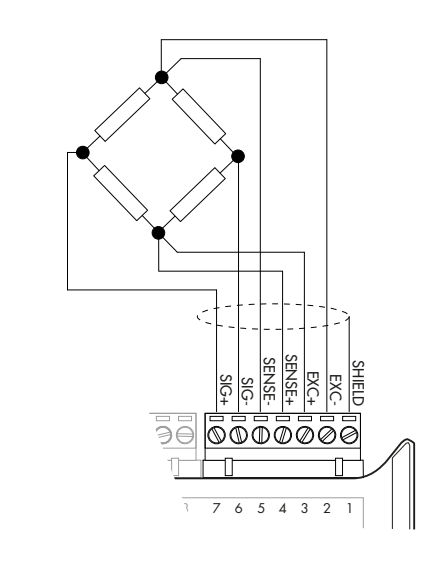

#### LOAD CELL CONNECTIONS

The cable of the load cell (or load cells) should not be channeled with other cables, but has to follow its own path.

The instrument can be connected up to maximum 4 load cells of 350 ohm in parallel. The supply voltage of the load cells is 4 Vdc and is protected by temporary short circuit.

The measuring range of the instrument involves the use of load cells with a sensitivity of up to 3.9 mV/V.

The cable of the load cells must be connected to terminals 2-7 of the 7-pin removable terminal board. In the case of 4-wire load cell cable, jump terminals 2 with 5 and 3 with 4.

Connect the cell cable shield to the terminal 1.

In the case of the usage of two or more load cells, use special junction boxes (CEM4/C or CSG4/C).

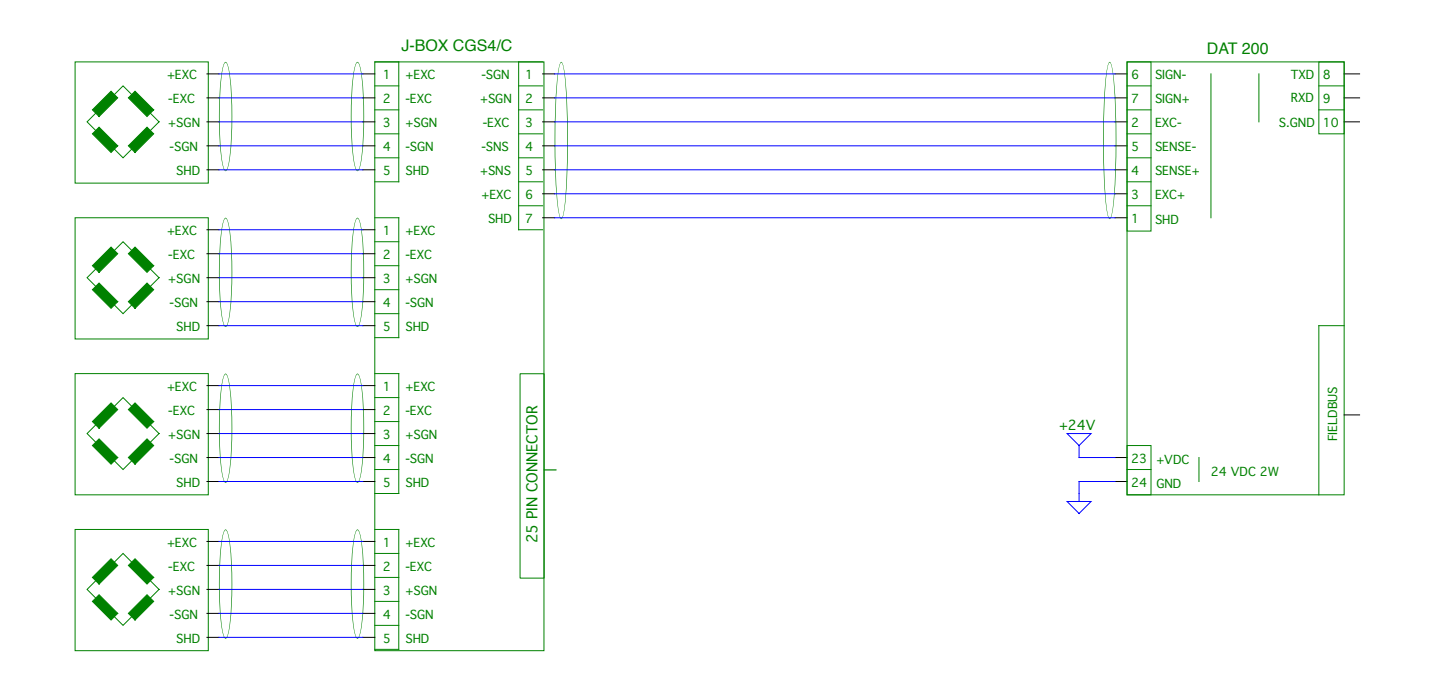

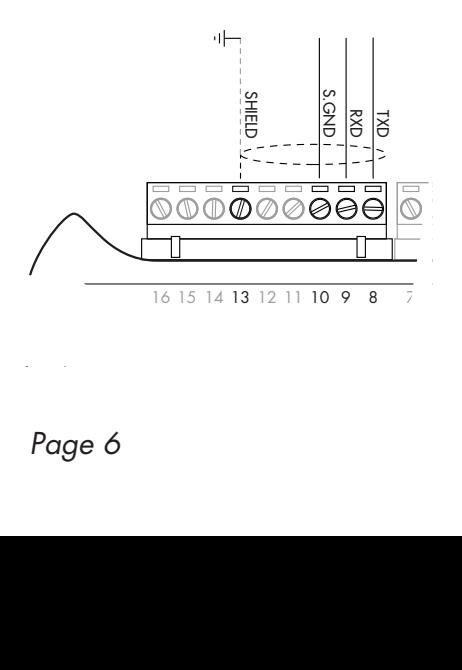

#### SERIAL COMMUNICATION

#### RS232:

The RS232 serial port is always present and can handle several protocols.

To achieve the serial connection use a suitable shielded cable and make sure to ground the screen at one of the two ends: to pin 13, if attached on the side of the instrument, to the ground, if connected on the other side.

The cable must not be channeled with power cables, maximum length of 15 meters (EIA RS-232-C).

#### FIELDBUS CONNECTION

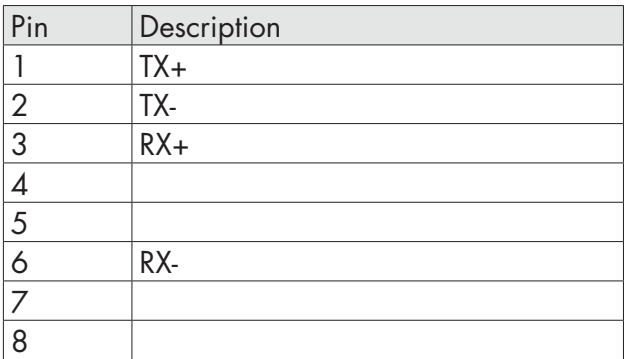

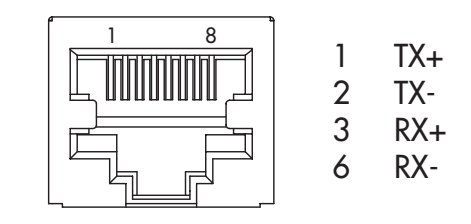

To connect to the MASTER Profinet /Ethernet IP, use a standard twisted pair Ethernet cable with RJ45 connector.

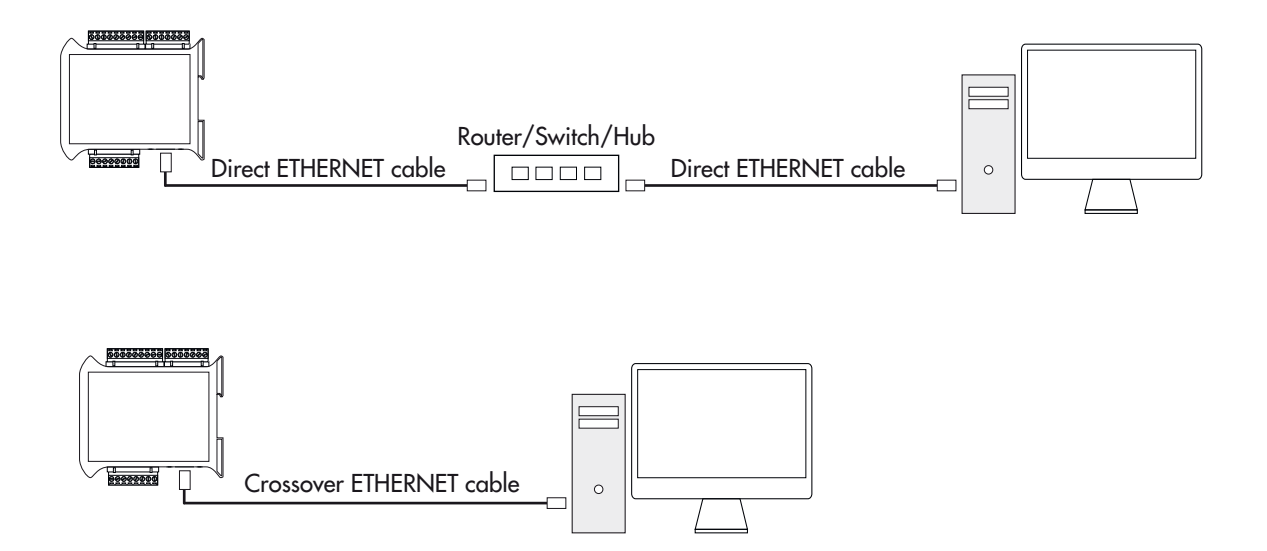

# FRONT PANEL

The DAT 200 transmitter has a front door that protects the 5 digits display, the 2 status LEDs and the three front keys.

In operating mode the display shows the weight and the LEDs indicate the status of weight (net-gross).

The set-up parameters are easily accessible and can be changed through the use of the three front keys used to select, edit, confirm and save the new settings.

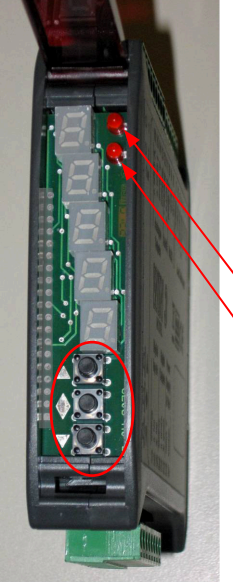

### DISPLAY

On the 5 digits display the lowest digit indicates the least significant digit. Normally, the display shows the measured weight. During set-up procedure, the display shows the sequence of the parameters and theyr values, that allow the operator to set the instrument.

### LED INDICATORS

In the upper part of the display there are two LED indicators:

LED 1 (on = net weight, off = gross weight, flashing = peak)

LED 2 (on = tare entered, off = no tare)

In bar-graph view, both LEDs are flashing.

# USING THE KEYBOARD

The instrument is programmed and controlled through the 3 keys keyboard, with the following functions:

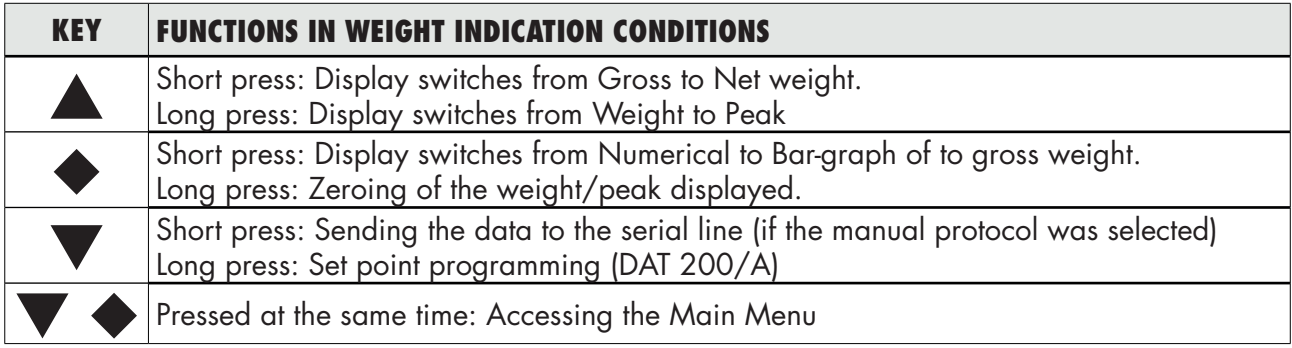

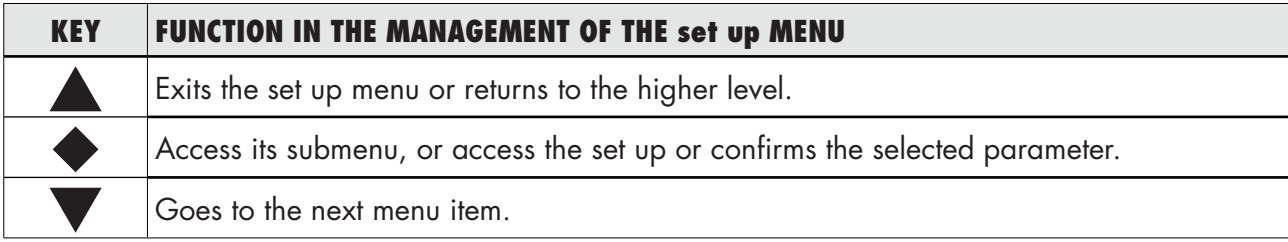

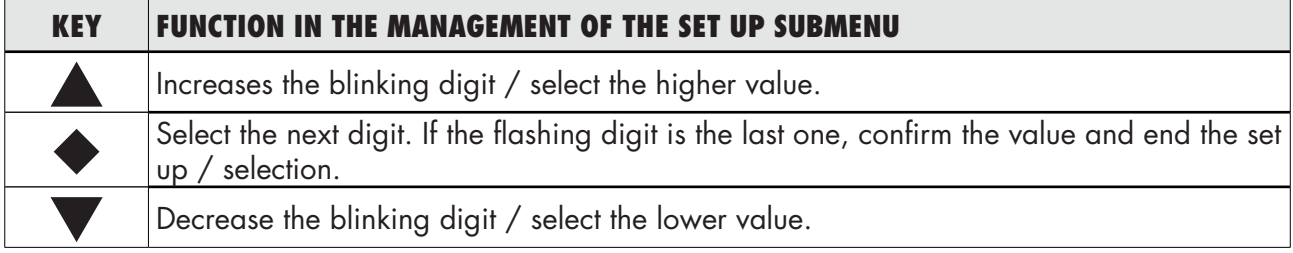

# DISPLAY INFO

When the instrument is switched ON the test-display is performed. In sequence there are: software code, software version and hardware version.

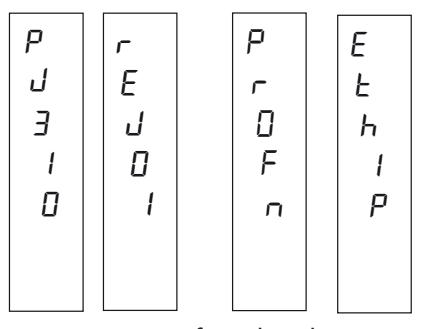

profn Profinet hardware module

Profibus DP hardware module

It's important to communicate these data in the event of a request for assistance.

#### ERRORS NOTIFICATION

In the operating mode, the display can report the following error codes.

| \n $\begin{bmatrix}\n \begin{bmatrix}\n \begin{bmatrix}\n \begin{bmatrix}\n \begin{bmatrix}\n \begin{bmatrix}\n \begin{bmatrix}\n \begin{bmatrix}\n \begin{bmatrix}\n \end{bmatrix} & \mathbf{E} \\  \mathbf{E} \\  \mathbf{E} \\  E\n \end{bmatrix} & \mathbf{E} \\  E \\  E\n \end{bmatrix} & \mathbf{E} \\  E \\  E\n \end{bmatrix} & \mathbf{E} \\  E \\  E\n \end{bmatrix} & \mathbf{E} \\  E \\  E\n \end{bmatrix} & \mathbf{E} \\  E \\  E \\  E\n \end{bmatrix}$ \n |
|----------------------------------------------------------------------------------------------------|
|----------------------------------------------------------------------------------------------------|

- Overload: The weight applied to the load cell exceeds by more than 9 divisions the maximum capacity of the weighing system.
- O-L O-L : No signal from the load cells or outside of the field of measurement mV/V.
- noCAL NOCAL: Transmitter not calibrated. Recalibration needed.
- Efbus EFBUS: Fieldbus interface absent or not working.
- $n c$   $\theta$  N-COM: Fieldbus interface of the instrument is not connected to the network.
- E-CrC E-CRC: CRC error during communication with the fieldbus interface of the instrument.
- $E$ -NEN ERMEM: Error in E<sup>2</sup>PROM. You can reprogram the instrument to the factory settings, erasing any calibration by pressing  $\blacklozenge$  key.

# VIEWING, ZEROING THE WEIGHT AND AUTO TARE

When the instrument is switched ON, the display shows the current net weight.

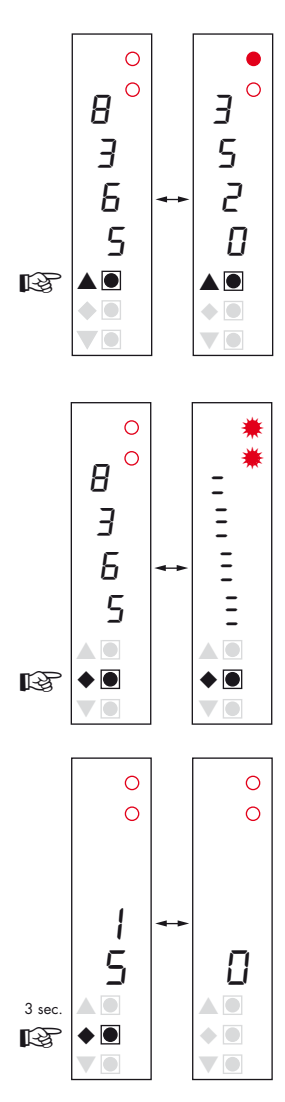

#### $\circ$ 1 6 2  $5 \mid \mid n$ ▲ ▲ 3 sec. ◆ ●  $\blacklozenge$ ☞ ▼ ▼

### VIEWING THE NET WEIGHT/GROSS WEIGHT

Press the key  $\blacktriangle$  to toggle between the net weight to gross weight and vice versa. The value displayed is reported by the LED 1 (lit: net weight). If you have not entered the tare, the net weight is equal to the gross weight.

In case of negative weight, it is displayed the minus sign before the most significant digit. In case of negative weight greater than 9999, the minus sign is displayed alternatively with the most significant digit.

### NUMERICAL VIEWING/BAR-GRAPH OF THE GROSS WEIGHT

Press the key  $\blacklozenge$  to toggle from numerical display of the weight to the graphical representation of the gross weight and vice versa. The resolution is limited to 15 divisions and therefore each segment represents 1/15 of full scale.

The bar-graph display is indicated by both LEDs flashing.

### ZEROING THE WEIGHT

This operation is performed to correct small movements of the zero of the scale. To perform the reset function, it is necessary to switch the display to gross weight.

Press  $\blacklozenge$  key for 3 seconds to zeroing gross weight.

The gross weight reset command does not run under the following conditions:

Unstable weight.

Gross weight greater (positive or negative) than the 0BAND value set.

If you previously performed the autotare function, this is automatically delayed. When the instrument is switched off, it is restored the value of Zero made during calibration.

### AUTOMATIC TARE

To perform the auto-tare function, it is necessary to switch the display to Net weight (LED 1 on).

Press  $\bullet$  key for 3 seconds to to perform Autotare function. Led 2 switched on. The automatic tare command does not run under the following conditions:

Unstable weight.

Negative gross weight.

Gross weight greater than the maximum capacity.

If the automatic tare is performed with gross weight  $= 0$ , the display shows again gross weight (Led 1 switched off).

#### PEAK FUNCTION

The peak is related to the gross weight and is always calculated, even when it is not displayed. When you see the peak, the top LED flashes.

To store the value press  $\blacktriangle$  key for 3 seconds. To go back to weight display press  $\blacktriangle$  key for 3 seconds. To reset the peak value press  $\blacklozenge$ key for 3 seconds.

The calculated peak is not retained at power off.

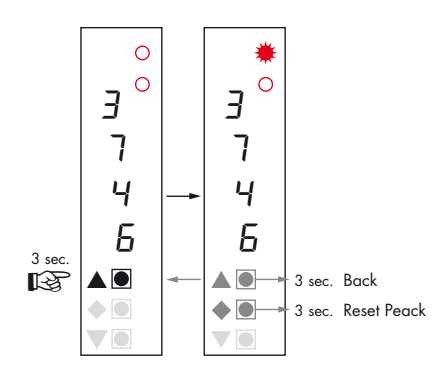

# SET UP

#### GENETAL INFO

All functions of the DAT 200 can be and amended through a simple setup menu, shown on the next page. All the settings activated or selected are stored even after switching off the transmitter.

The DAT 200 is factory set. See the "default" parameters on the following pages.

At the first installation in the field some parameters need to be amended to obtain a correct indication of the displayed weight (datasheet adjustment).

This procedure may be required when you purchase the DAT 200.

The settings of the setup menu can be changed using the three front buttons.

#### CHANGING AND ENTERING THE PARAMETERS:

The setup parameters are grouped into a number of main menus.

To access the setup menu press simultaneously for 3 seconds  $\blacklozenge$  and  $\nabla$  keys.

The display shows the message  $E_{on}FE$  which is the first of the main menus

Use the  $\blacktriangledown$  and  $\blacktriangle$  keys to select the menu to edit

Press the  $\blacklozenge$  key to enter the selected menu.

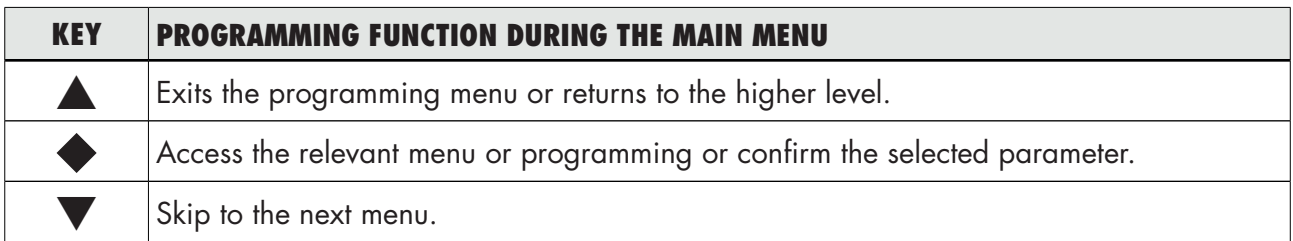

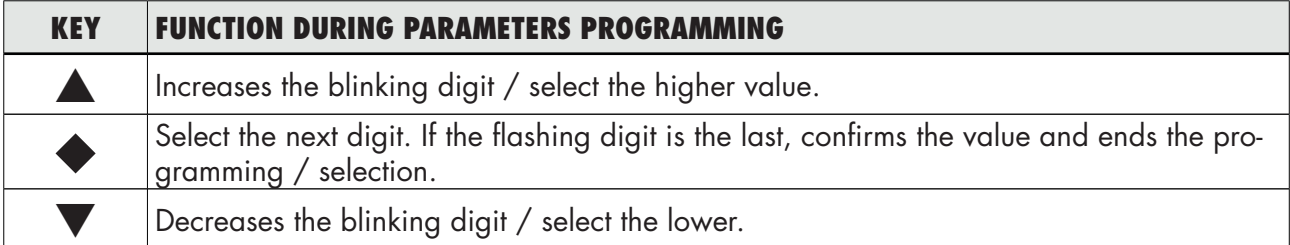

The parameters of the menu can take selectable values and numerical value.

- $\blacktriangle$  key. Increment the flashing digit, select the next alternative value, goes back to the higher level or exits the setup menu.
- key. Select the next digit, confirm the setting of the selected parameter, access the set up parameters and access the set up submenu.
- $\blacktriangledown$  key. Decrement the flashing digit, select the previous alternative value.

NB. To exit and save the changed data, press the  $\triangle$  button until the indicator returns to the operating mode.

# FLOW CHART MENU

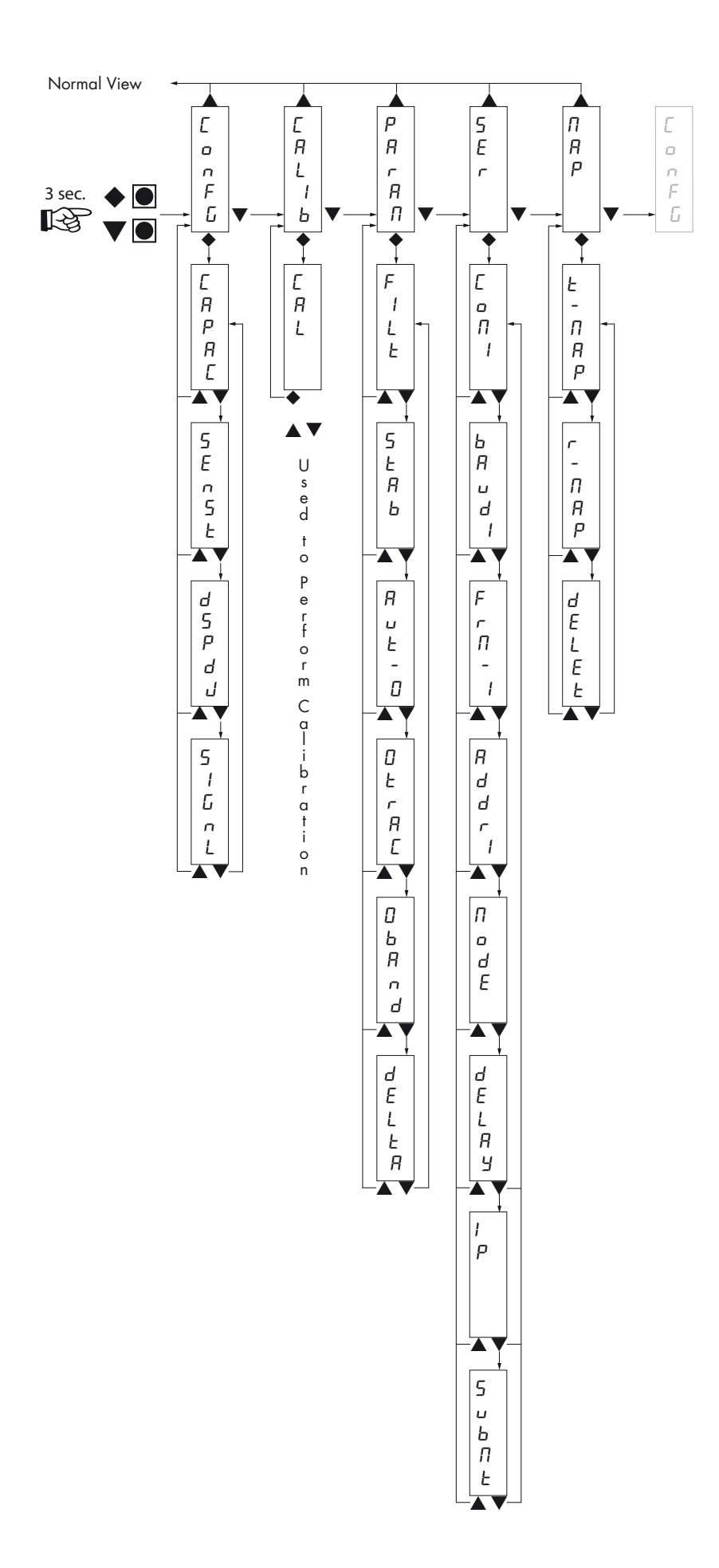

# CONFIGURATION PARAMETERS

Through the setting of the parameters listed below, the DAT 200 Full Scale datasheet calibration is performed. You must complete these steps with the zero calibration described on the next page. The procedure ensures, in the absence of mechanical problems, a good accuracy of the system (maximum error  $<$ 1% FS).

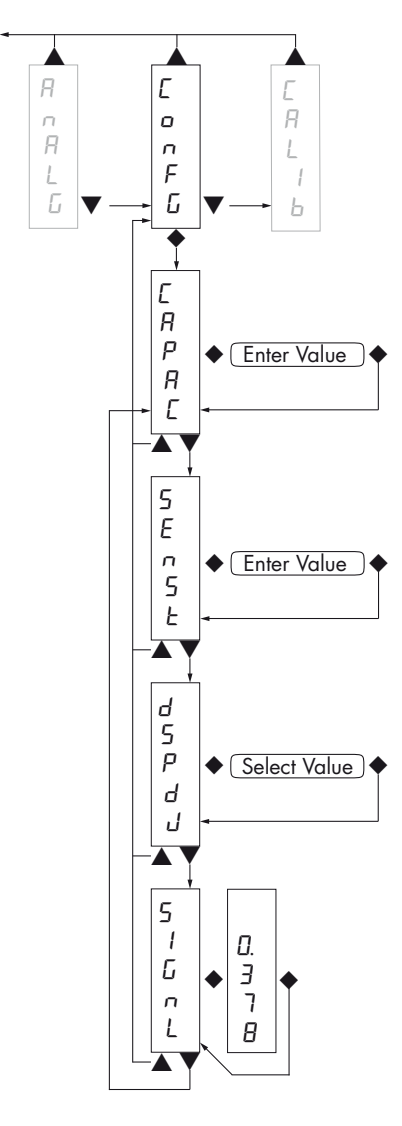

### **CAPACITY OF THE WEIGHING SYSTEM**

It defines the value corresponding to the sum of the rated capacity of the load cells. In case of single load cell systems and "N" fixed supports, enter the capacity value of the load cell for the total number of supports. This figure represents the full scale value of the weighing system. Following the change of the parameter value, the datasheet calibration of the weight is recalculated.

*Values: from 1 to 99999 Unit: the same of that displayed Default: 10000*

### SEnst LOAD CELLS SENSITIVITY

Set the value corresponding to the sensitivity average of the load cells, in mV/V. The instrument accepts values between 0.5 and 4 mV/V. If no values are entered, the unit assumes it is 2 mV/V.

Following the change of the sensitivity value, the datasheet calibration is recalculated.

*Values: from 0.5000 to 4.0000 mV/V*

*Default: 2.0000*

#### dspdJ DIVISION VALUE

The ratio between the maximum capacity of the system and the division value is the resolution of the system (number of divisions).

Following the change of the capacity of the system, it is automatically selected the division value to the best of 5000 divisions.

Following the change of the division value, if the maximum capacity does not change, the calibration of the weight is automatically corrected.

*Selectable Values: 0.0001 - 0.0002 - 0.0005 0.001 - 0,002 - 0,005 0.01 - 0.02 - 0.05 0.1 - 0.2 - 0.5 1 -2 - 5 10 - 20 - 50 Default: 1*

### **SIGNL TESTING THE LOAD CELLS SIGNAL**

It's displayed the signal acquired from the load cells expressed in mV / V.

# CALIB - CALIBRATION

The calibration method below, is used to correct or reduce the linearity error of the weighing system. The calibration should be performed with the use of sample weight or pre-weighed product on a sample weighing system.

Before proceeding with the calibration of the full scale, always perform the zero calibration.

During the calibration phase, the display shows the weight intermittently with the inscription  $LHL$ .

ATTENTION: at power off without exiting the set-up menu, the programming executed are not stored.

NB In the event that after calibration the system has linearity errors, verify that the structure weighed is completely free from mechanical constraints.

#### ZERO CALIBRATION

Perform the operation when the system is empty (including the fixed tare) and the weight is stable. The zero of the system is done by pressing the  $\blacktriangledown$  key. The display shows 2-D<sub>5</sub> confirming the operation.

The weight displayed resets and the display shows  $LAL$  alternated by  $\Omega$ . It is possible to repeat this operation more times.

### CALIBRATION OF FULL SCALE

Prior F.S. calibration load the sample weight on the system and wait for the stabilization; the display shows a weight value.

Press the  $\triangle$  key to adjust the weight. The display shows 00000 with the first digit flashing.

Use the  $\blacktriangle$  or  $\nabla$  keys, enter the weight value starting with the first digit flashing. Switch to the next digit by pressing  $\blacklozenge$ . The confirmation of the last digit performs the correction of the weight. The display shows  $LRL$  alternated to the weight entered.

If the weight value is higher than the resolution, it is not accepted and the display shows an error message for a few seconds.

You can always repeat the F.S. calibration.

#### EXIT FROM CALIBRATION MENU

The exit from the menu  $EALIb$  is done by pressing  $\blacklozenge$  key.

The display shows  $EALIb$ . To store the new setting and exit the setup menu, press the  $\triangle$  key.

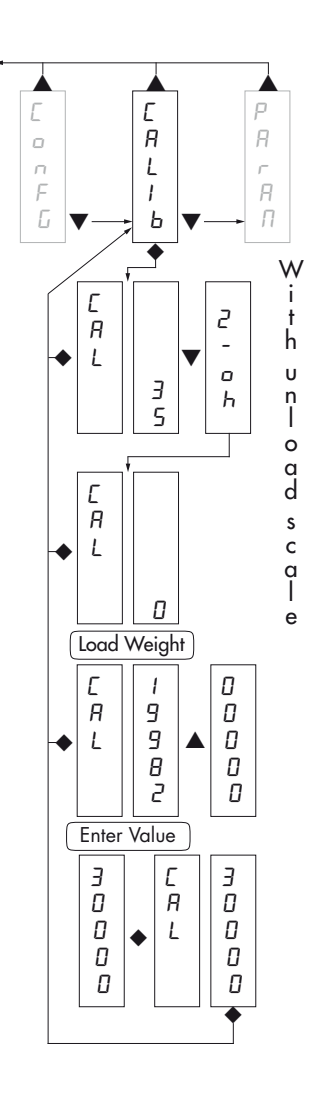

# PARAM - WEIGHING PARAMETERS

The parameters in this menu allow to adjust the timing of the acquisition and updating of the display and the manual or automatic zeroing that the transmitter performs.

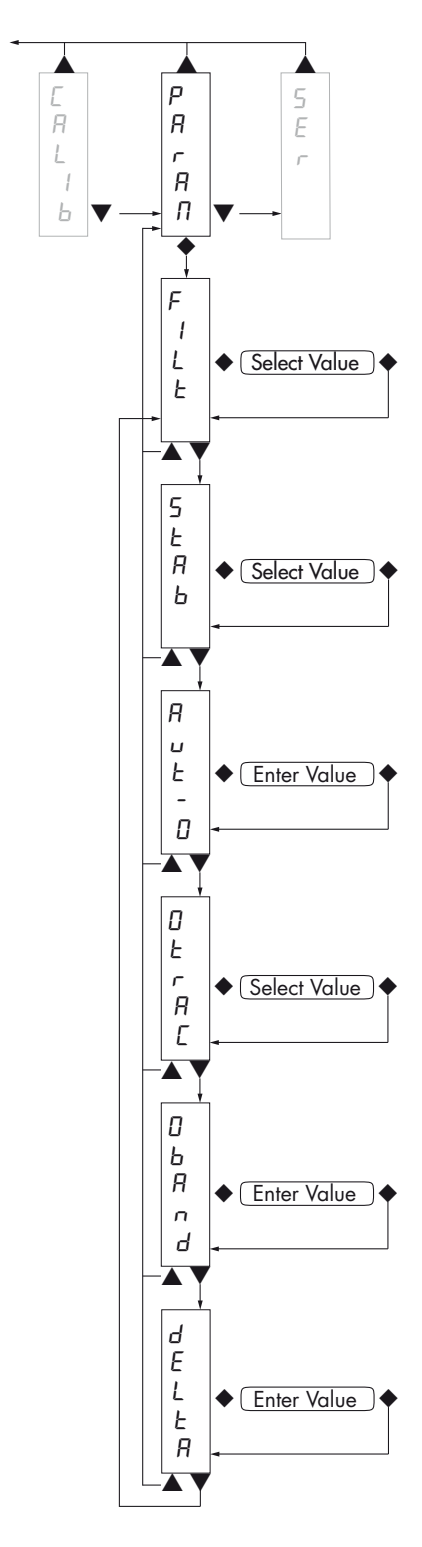

#### $F$  ILE WEIGHT FILTER

This parameter adjusts the refresh speed of the display and the analog output.

Low values of the filter speed up the display refresh.

High values of the filter slow down the display refresh.

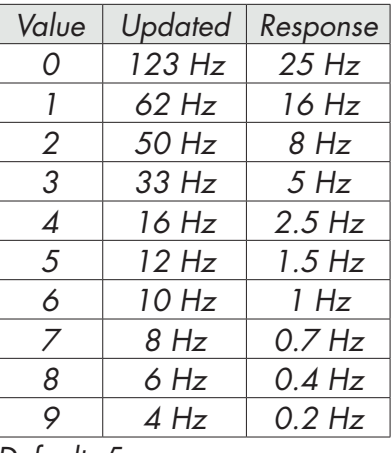

*Default: 5*

### SEBb WEIGHT STABILITY

This parameter defines the divisions number needed to deem the weight stable.

A large number of divisions allows the transmitter to detect quickly the weight stability, which is needed when executing tare and print commands.

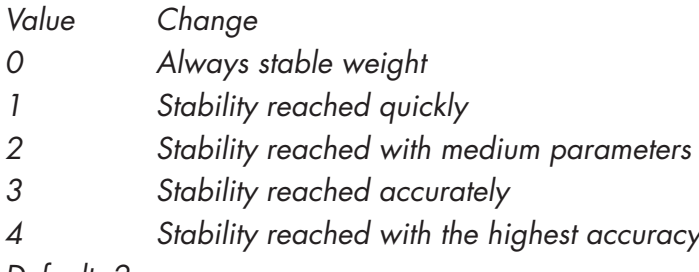

*Default: 2*

### **But-O AUTOZERO AT POWER ON**

This parameter defines the maximum resettable weight upon power on.

This operation corresponds to a zero calibration of the system and is executed only if the weight is stable and below the set value.

*Value from 0 to the value of the CAPAC parameter. Default: 0*

#### **DEFRE** TRACKING THE ZERO

This function allows a momentary zero calibration compensating the eventual temperature drift of the weight.

At power off it automatically returns to the previous calibration.

The maximum weight resettable by this parameter is 2% of the range of the system.

To disable this feature, use the value 0.

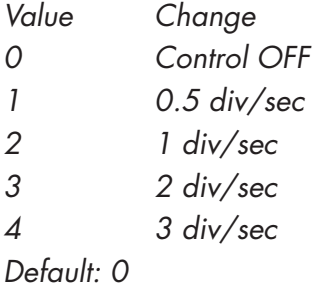

#### Oband ZERO BAND

This parameter defines the number of divisions resettable by pressing the zero front button or Input 1.

*Values: from 0 to 200* Default: 100

#### **dELER WEIGHT DELTA**

It defines the minimum number of divisions needed to discriminate two consecutive weighing in serial transmissions of the weight.

*Values: from 0 to 200 Default: 20*

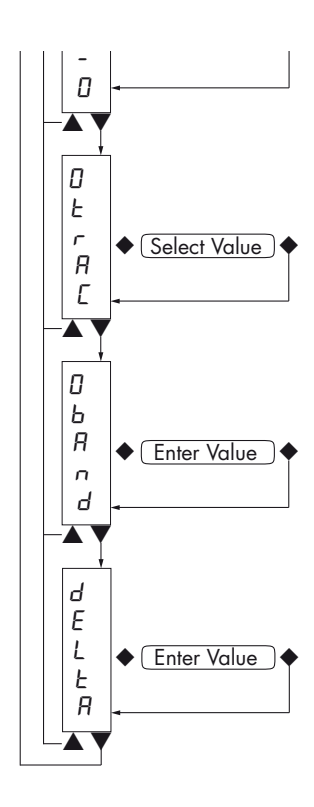

# SER - SETTING THE SERIAL COMMUNICATION PORTS

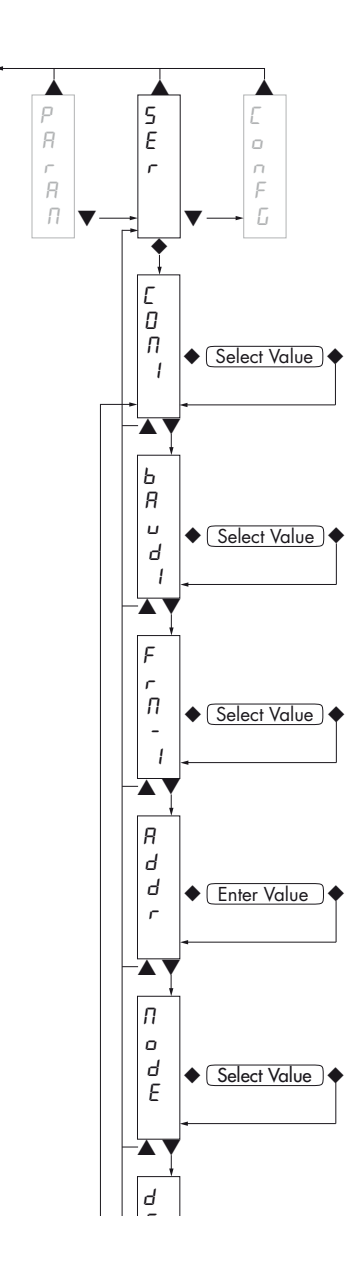

 $C$ Dn  $\perp$  **COM1:** It defines the use of the COM1 serial port.

**None:** Serial communication OFF

**Contn:** Continuous transmission of the weight string. It can be used, for example, to drive a remote display. See details in the relevant paragraph.

**Deman:** When the Operator presses the front button or through Input 2, a string of weight is transmitted. The command is accepted if the weight is stable. Between two consecutive transmissions the weight must have a variation of at least the parameter "Weight delta".

Autom: It's automatically transferred to a string of weight when the weight stabilizes at a value higher than the minimum weight (20 divisions). Between two consecutive transmissions the weight must have a variation of at least the value set in the parameter "Delta Weight".

**Slave:** ASCII protocol. See details in the relevant paragraph.

Modbs: MODBUS RTU (slave) protocol. See details in the relevant paragraph.

*Selectable Values: None Contn Deman Autom Slave Modbs Default: Modbs*

### **bRud1 BAUD RATE COM1**

It defines the RS232 serial port baudrate.

The value must be set to the same value of the PC / PLC or remote display.

#### $F$  $F$  $F$  $T$  $T$   $T$   $I$   $C$   $O$   $M$   $I$   $D$   $A$   $T$  $A$   $F$   $O$   $R$   $M$   $A$   $T$

It defines the data format of the RS232 serial port.

The value must be set to the same value of the PC / PLC or remote display.

In the case of MODBUS or SLAVE protocol, selections of the 7-bit data formats (E-7-1 and O-7-1) are not accepted (error message "Nvalid").

*Selectable Values:*

*N-8-1 N-8-2 E-8-1 O-8-1 E-7-1 0-7-1 Default: N-8-1*

### **Rddr COM1 / COM2 SERIAL COMMUNICATION ADDRESS**

Configuration of the address used in the transmission protocols and in the MODBUS protocol.

*Value from 000 to 99. Default:01*

#### NodE TRANSMITTED DATA WEIGHT COM1 / COM2

Selecting the value transmitted with continuous, automatic and manual protocols (see relevant paragraph).

*Selectable Values: Net*

*Gross Peak*

*Default: Gross*

#### *DELAY* DELAYED RESPONSE OF THE SLAVE AND MODBUS RTU COM1 PROTOCOLS

Value in milliseconds, representing the delay of the instrument when sending the response to the request of the master.

*Values: from 0 to 999 Default: 000*

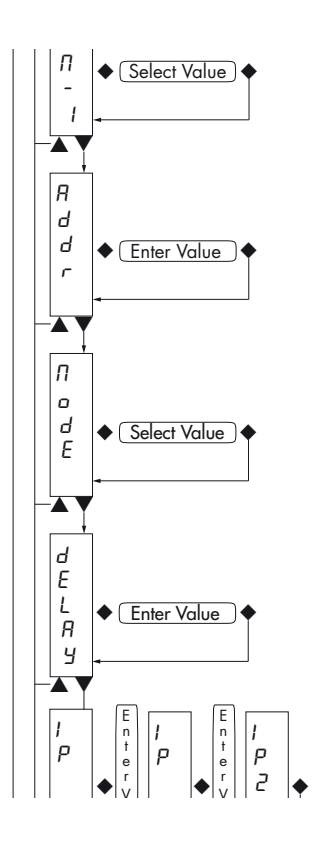

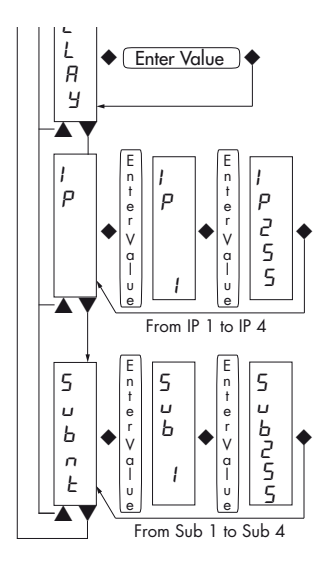

### IP PROGRAMMING THE IP ADDRESS FOR THE PROFINET PROTOCOL

The 4 bytes that define the IP address must be programmed in sequence. In IP 1 enter via the  $\blacktriangle$  e  $\blacktriangledown$  pushbuttons the value of the first three digits of the address. Once you have confirmed the value with the  $\blacklozenge$  key, the display shows IP 2. Enter the value of the second group of numbers and repeat until complete insertion of the address.

*Values: from 000 to 255 Default: 000*

### Subnt PROGRAMMING THE SUBNET MASK

The 4 bytes that define the subnet mask, must be programmed in sequence with the same methods used for programming of the IP address.

*Values: from 000 to 255 Default: 000*

# MAP - MAPPING FUNCTION SETTING

This function not allows for the user, change the mapping of the data exchanged via the fieldbus.

#### N.B. Do not use this configuration menu if you do not need

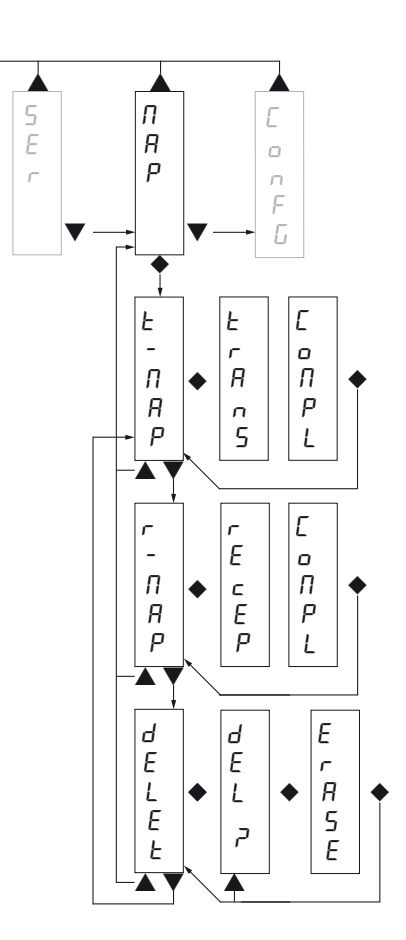

#### **t-NAP SENDING DATA TO PC**

This function allows you to transfer the mapping of registers from WT 2 instrument, to the PC program. Before starting the transmission, on the PC must be enabled the reception of the map (Receive button). During transmission display shown TRANS, and at the end of the transmission shown COMPL.

In order to finish the procedure of transfer of the mapping pressing the  $\blacklozenge$  key.

#### r-Nap RECEIVING DATA FROM PC

This function allows you to receive the mapping of register from PC program.

Before starting transmission from PC program, it is necessary press the  $\triangle$  key on WT 2 transmitter. Display will shown RECEP and at the end of the transmission shown COMPL.

In order to finish the procedure of transfer of the mapping pressing the  $\blacklozenge$  key.

#### dELEt DATA RESET

This function allows you to reset the defalut setting map of the instrument. During transmission display shown ERASE.

In order to finish the procedure of transfer of the mapping pressing the  $\blacklozenge$  key.

# SERIAL COMMUNICATION PROTOCOLS

#### CONTINUOUS, AUTOMATIC AND MANUAL TRANSMISSION PROTOCOL

These protocols have been programmed into their programming menu.

The string transmitted is as follows:

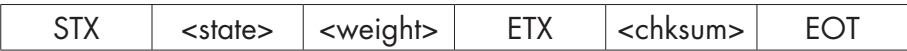

Where

STX (start of text) = 0x02h

ETX (end of text) =  $0 \times 03h$ 

EOT (end of transmission) =  $0 \times 04$ .

 $\epsilon$ state $>$  = character encoded as per the following table (bit = 1 if condition TRUE)

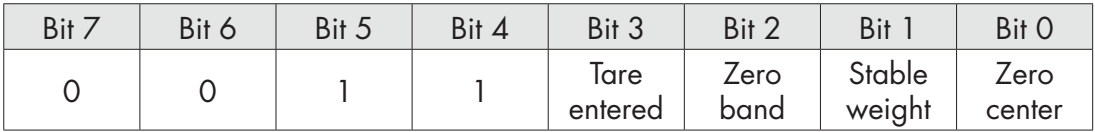

<weight> = field consisting of 8 ASCII characters with the weight value justified on the right. (without leading zeros, with possible decimal point and negative sign).

The weight value transmitted can be the net weight, the gross weight or the peak value based on the selection of the transmitted data (MODE parameter) in the setting menu of the serial communication ports (see relevant paragraph).

Under conditions of overload, the weight field assumes the value: "^^^^^^^^^^".

Under conditions of underload (negative weight greater than 99999), the weight field assumes the value: " \_ \_ \_ \_ \_ ".

In reading error conditions, the weight field assumes the value: " O-L ".

<csum> = checksum of the string data. It is calculated by performing the exclusive OR (XOR) of all characters from STX (or from <ind>) to ETX excluded the latter; the result of the XOR is decomposed into 2 characters by considering separately the upper 4 bits (first character) and lower 4 bits (second character); the 2 characters obtained are then ASCII encoded (example: XOR = 5Dh; <csum> = "5Dh" namely 35h and 44h).

In the case of continuous communication protocol, the given string is transmitted at a frequency of 10 Hz, regardless of the weight filter selected.

In the case of automatic and manual communication protocols, between 2 consecutive weight transmissions, they must undergo a corresponding change to the value set in DELTA parameter, in the setup menu of weighing parameters (see relevant paragraph).

#### SLAVE TRANSMISSION PROTOCOL

LIST OF THE CONTROLS AVAILABLE:

- Request of the current gross weight.
- Request of the current net weight.
- Request of the current peak value.
- Control of self-calibration.
- Control of semi-automatic zero.
- Control to reset the peak value.

The unit connected to the instrument (typically a personal computer) acts as a MASTER and is the only unit that can start a process of communication.

The process of communication must be made by the transmission of a string by the MASTER, followed by a reply from the SLAVE concerned.

#### CONTROLS FORMAT DESCRIPTION:

The double quotes enclose constant characters (observe upper and lower case); the <and> symbols contain variable numeric fields.

```
REQUEST OF THE CURRENT GROSS WEIGHT
Master: <Addr> "L" EOT
          DAT 200: <Addr> "L" <status> <gross> ETX <chksum> EOT
REQUEST OF THE CURRENT NET WEIGHT
Master: <Addr> "N" EOT
          DAT 200: <Addr> "N" <status> <net> ETX <chksum> EOT
REQUEST OF THE CURRENT PEAK VALUE
Master: <Addr> "P" EOT
          DAT 200: <Addr> "P" <status> <peak> ETX <chksum> EOT
CONTROL OF SELF-CALIBRATION
Master: <Addr> "A" EOT
          DAT 200: <Addr> "A" ACK EOT
CONTROL OF SEMI-AUTOMATIC ZERO
Master: <Addr> "Z" EOT
          DAT 200: < Addr> "Z" ACK EOT
CONTROL TO RESET THE PEAK VALUE
Master: <Addr> "X" EOT
          DAT 200: < Addr> "X" ACK EOT
In the case of communication error or otherwise unrecognized command from DAT 200, it will respond 
with the following string:
```
DAT 200: < Addr> NAK EOT

#### FIELDS DESCRIPTION

The double quotes enclose constant characters (observe upper and lower case); the <and> symbols contain variable numeric fields.

STX (start of text) =  $0 \times 02h$ ,

ETX (end of text) =  $0 \times 03h$ ,

EOT (end of transmission) =  $0x04h$ ,

ACK (acknoledgment) = 0x06h,

NAK (No acknoledgment) =  $0x15h$ .

<Addr> = Serial communication address + 0x80h (i.e., address 2: <Addr> = 0x82h (130 decimal number)).

 $\epsilon$ status $>$  = character encoded as per the following table (bit = 1 if condition TRUE)

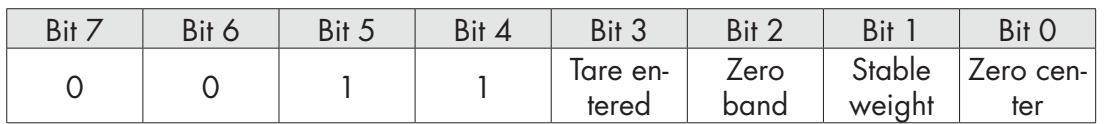

 $\langle$ gross>,  $\langle$ net>,  $\langle$ peak> = field consisting of 8 ASCII characters with the weight value justified on the right (no leading zeros, with possible decimal point and negative sign).

Under conditions of overload, the weight field assumes the value: "^^^^^^^^^".

Under conditions of underload, the weight field assumes the value: " $\frac{1}{2} - \frac{1}{2} - \frac{1}{2} - \frac{1}{2}$ ".

In reading error conditions, the weight field assumes the value: " O-L ".

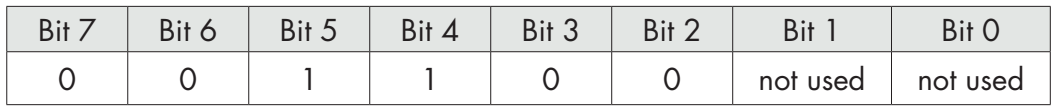

<csum> = checksum of the string data. It is calculated performing the exclusive OR (XOR) of all characters from STX (or from <ind>) to ETX excluded the latter; the result of the XOR is decomposed into 2 characters considering separately the upper 4 bits (first character) and lower 4 bits (second character); the 2 characters obtained are then ASCII encoded (example: XOR = 5Dh; <csum> = "5Dh" namely 35h and 44h).

#### MODBUS RTU PROTOCOL

WARNINGS: The addresses listed in the tables below follow the standard routing specified in the reference guidelines of the Modicon PI-MBUS-300 Rev.J (www.modbus.org), referred to below is an excerpt that helps the user to communicate with the instrument.

*"All data addresses in Modbus messages are referenced to zero. The first occurrence of a data item is addressed as item number zero. For example:*

*The coil known as 'coil 1' in a programmable controller is addressed as coil 0000 in the data address field of a Modbus message.*

*Coil 127 decimal is addressed as coil 007E hex (126 decimal).*

*Holding register 40001 is addressed as register 0000 in the data address field of the message. The function code field already specifies a 'holding register' operation. Therefore the '4XXXX' reference is implicit."*

The values of the registers with address greater than 40100 are permanently stored in memory only after the data save command (see Command Register table). If this function is not performed by turning off the instrument, it will return to the value before the change.

If not otherwise specified, the numerical values (such as addresses, codes and data) are expressed as decimal values.

#### COMMUNICATION ERRORS HANDLING

In case of MODBUS RTU, the communication strings are controlled by the CRC (Cyclic Redundancy Check). In the case of a communication error, the slave does not respond with a string. The master must consider a timeout for the receipt of the response. In case of no answer there is a communication error.

#### RECEIVED DATA ERROR HANDLING

In the case of string received correctly, but that cannot be executed, the slave responds with an EXCEP-TION RESPONSE according to the following table.

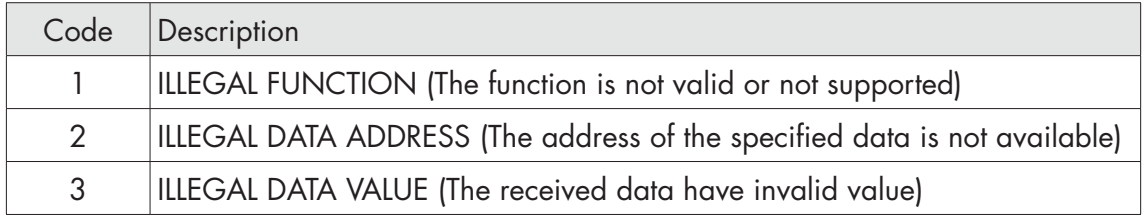

#### SUPPORTED FUNCTIONS

FUN 03 READ HOLDING REGISTER

FUN 06 WRITE SINGLE REGISTER

FUN 16 WRITE MULTIPLE REGISTERS

### LIST OF THE MODBUS PROTOCOL HOLDING REGISTERS

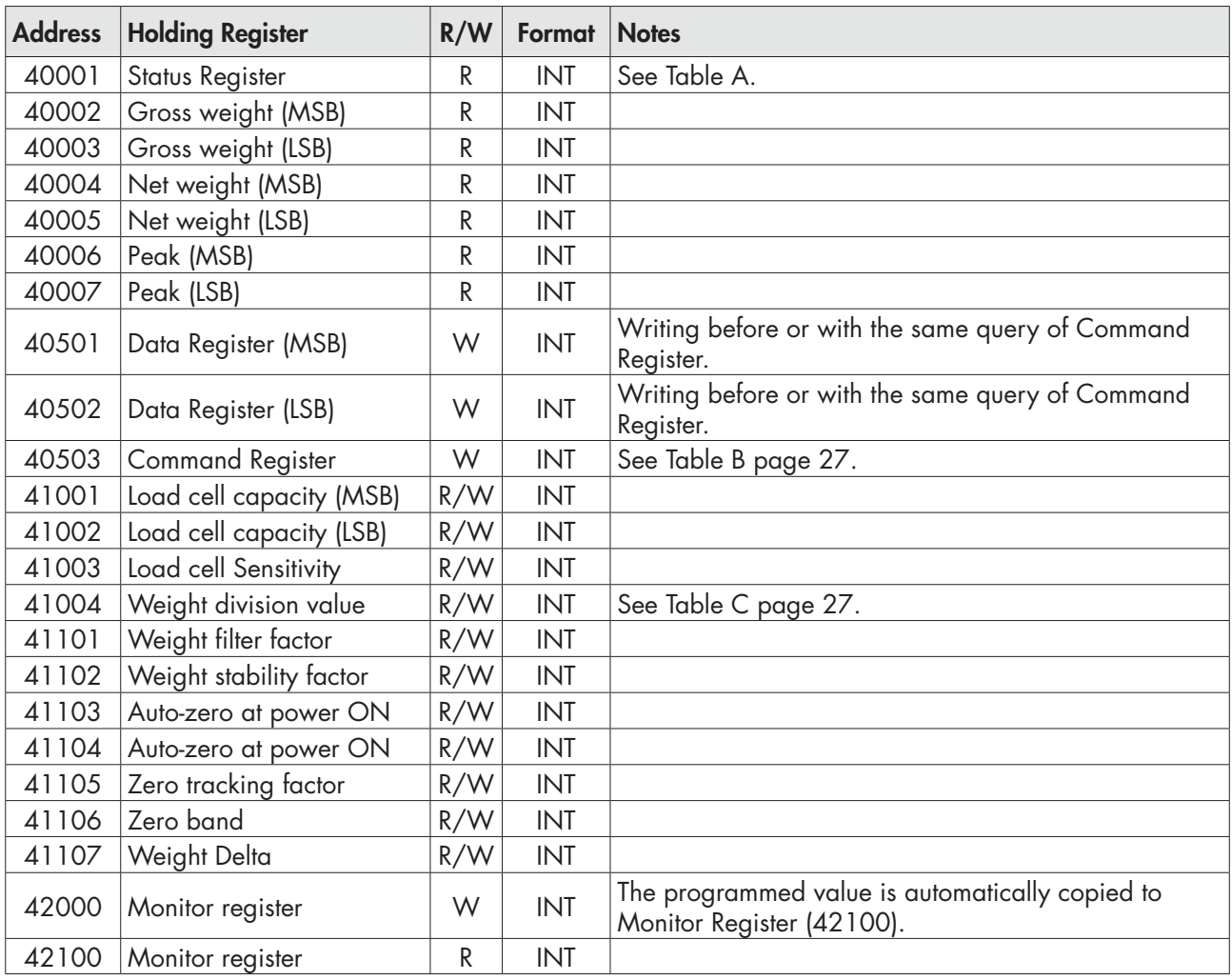

### TABLE A: STATUS REGISTER

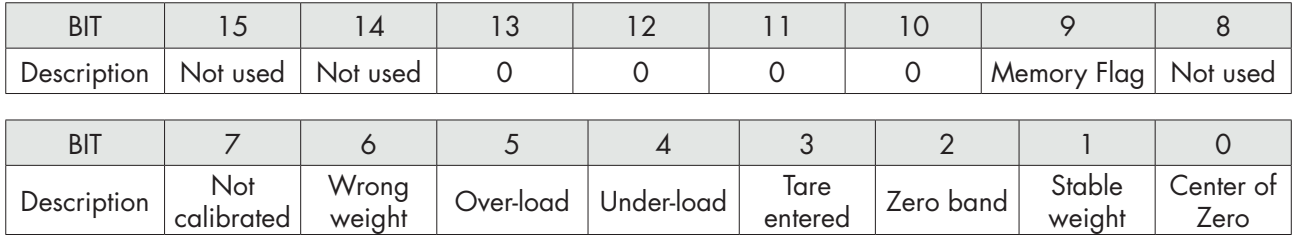

### WARNING: bits 13, 12, 11 and 10 are always 0.

#### TABLE B: COMMAND REGISTER

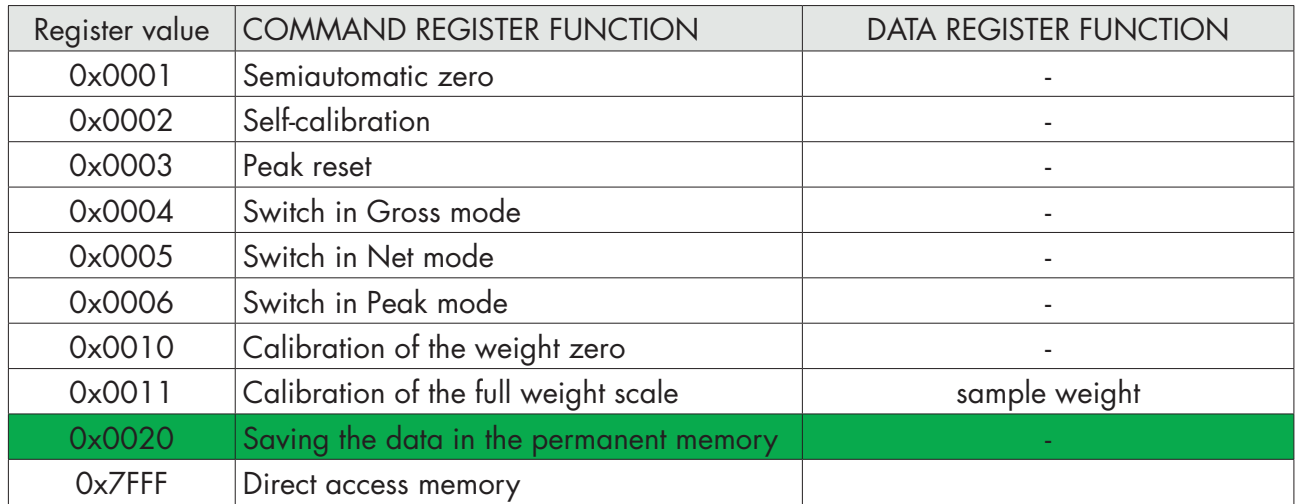

### Warning: the value entered in the Command Register is always active until you write again 0x0000.

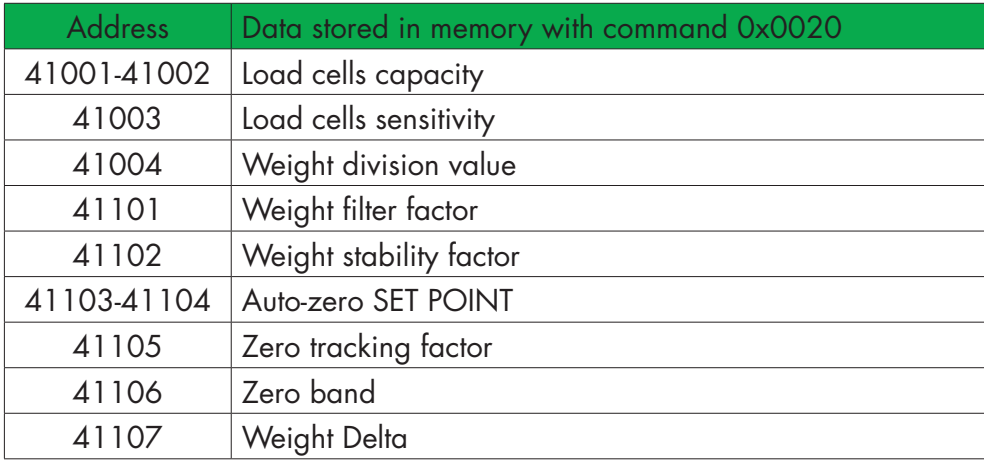

#### TABLE C: DIVISION VALUE

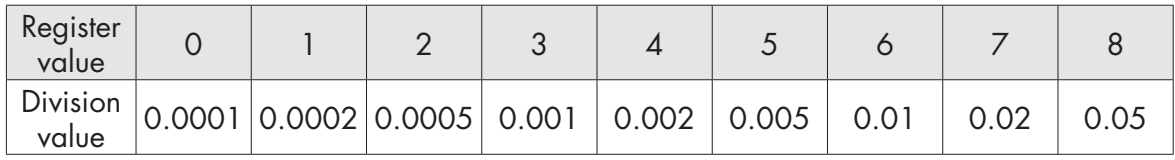

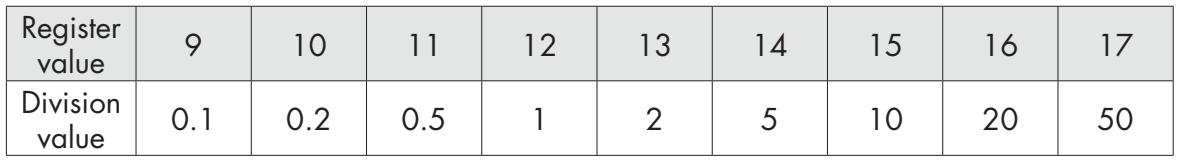

# PROFINET PROTOCOL

FIELDBUS data exchange takes place on two separate memory areas, which are described on page 38.

#### WARNING:

The "Input Data Area" and the "Output Data Area" are of 128 bytes

To transfer the parameters of the Output Data Area to the instrument you need to enable direct access to the memory, writing the hexadecimal value 0x7FFF in the Command Register (1 word in writing) in order to avoid that the instrument resets all its variables in the case of uninitialized Output Data Area

This command must be sent before the connection to inform the instrument that the parameters have been initialized by the master. Now, the instrument continually tests the changes made to the parameters and stores them only in case of real change.

#### PROFINET S7 300 PROCEDURE CONNECTION

1. gsd file installation.

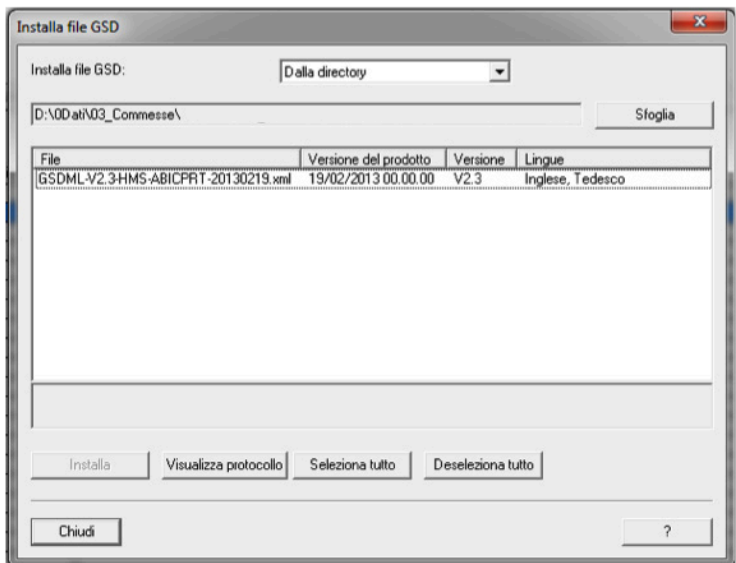

2. In the Siemens catalog, path Profinet IO, General, Anybus-IC PRT, select the standard RT module and add in the profinet network.

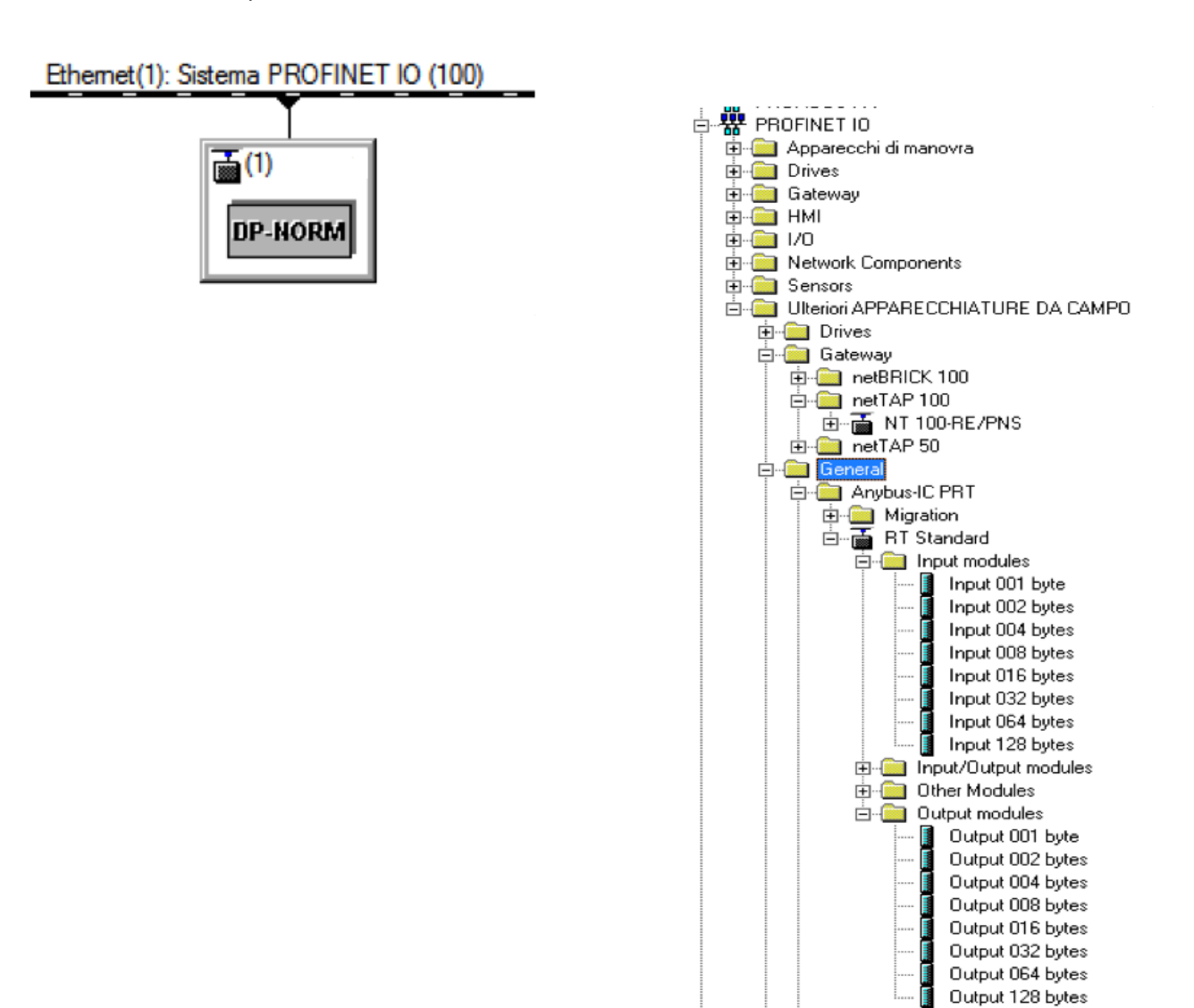

3. Enter inputs and outputs to 128 bytes and associate desired address, define the name of the object eg. DAT 200, it will serve for naming the network.

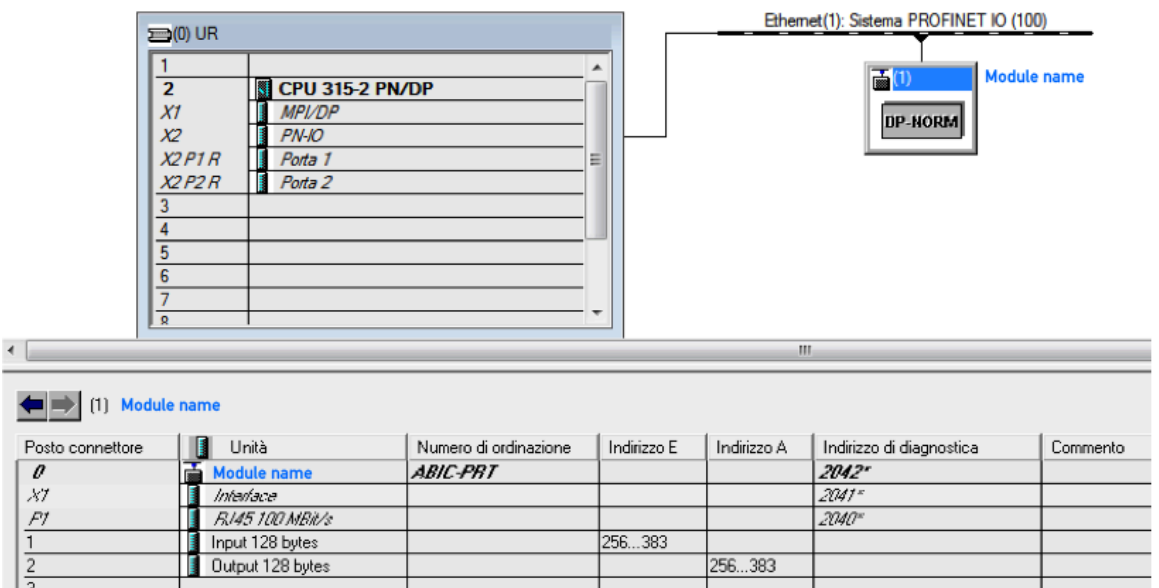

4. Open interface properties and change in the folder IO cycle the value of the number of cycles without updating data. If this value won't be not changed, the cpu will continue to generate communication errors and the module won't recognized on the network, or will continues to give communication errors.

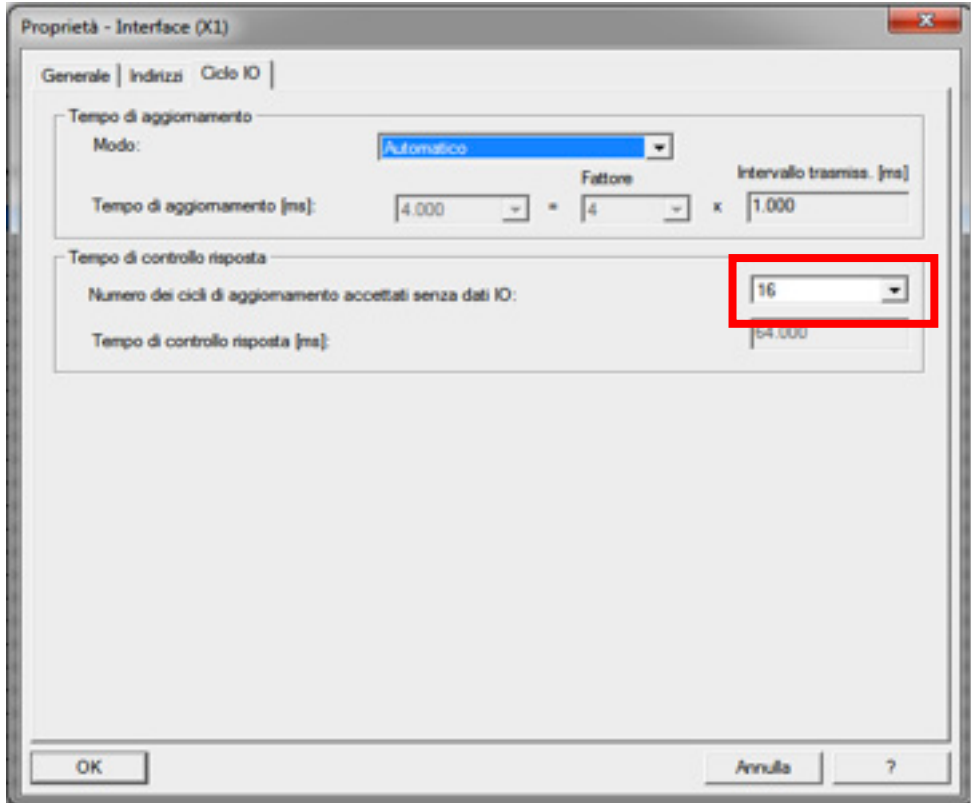

5. Select the procedure ethernet node editing.

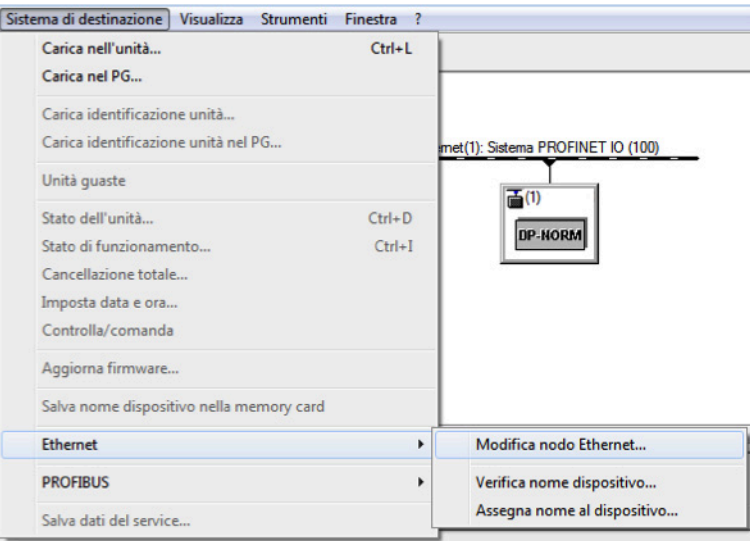

6. Using the Browse button, select the module to be parameterized, define in the DAT 200 configuration the IP address, see PARAMETERS SERIAL OUTPUT. Give to the module the IP configuration and device name; The device name must be the same as defined in the hardware configuration DEVICE NAME; if the IP address and the NAME UNIT are not defined and equal, the module is not recognized in the profinet network.

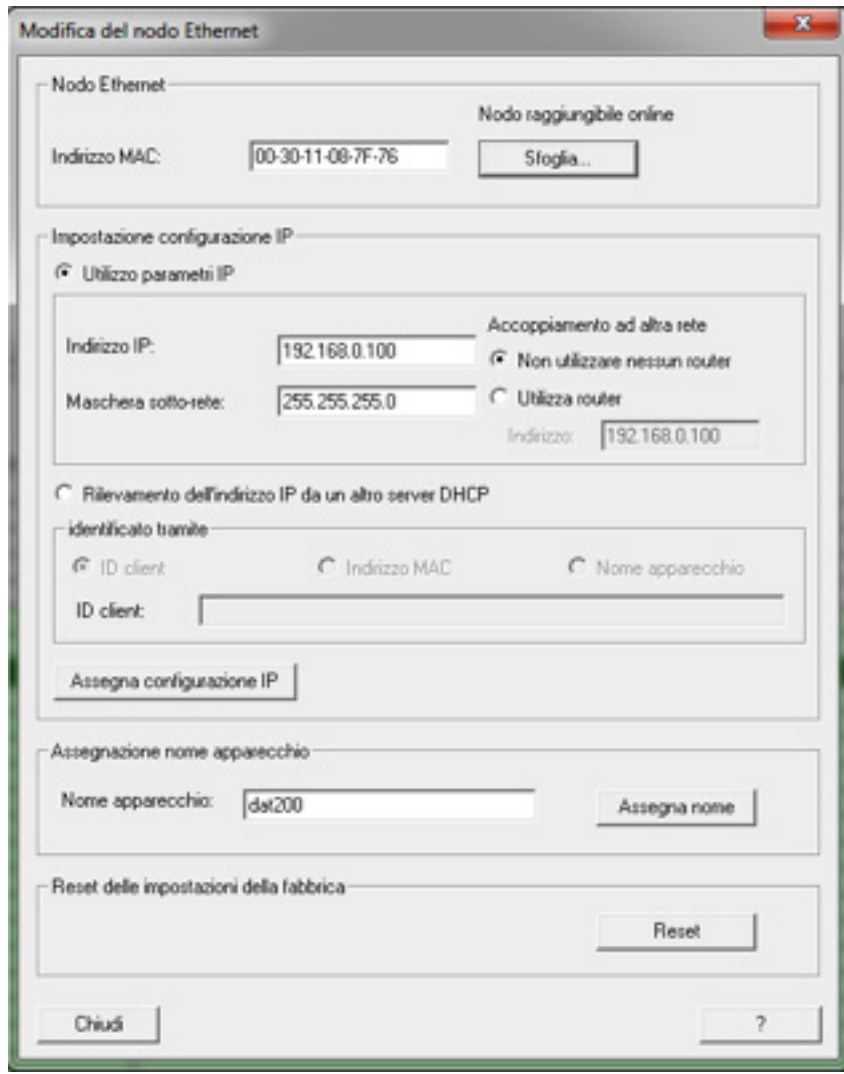

### PROFINET S7 1200 PROCEDURE CONNECTION

1. gsd file installation.

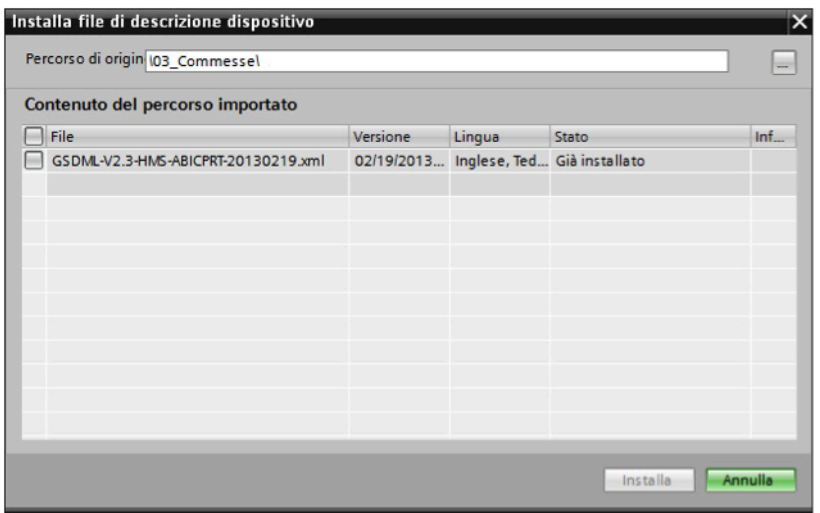

2. In the Siemens catalog, path Profinet IO, General, Anybus-IC PRT, select the standard RT module and add in the profinet network.

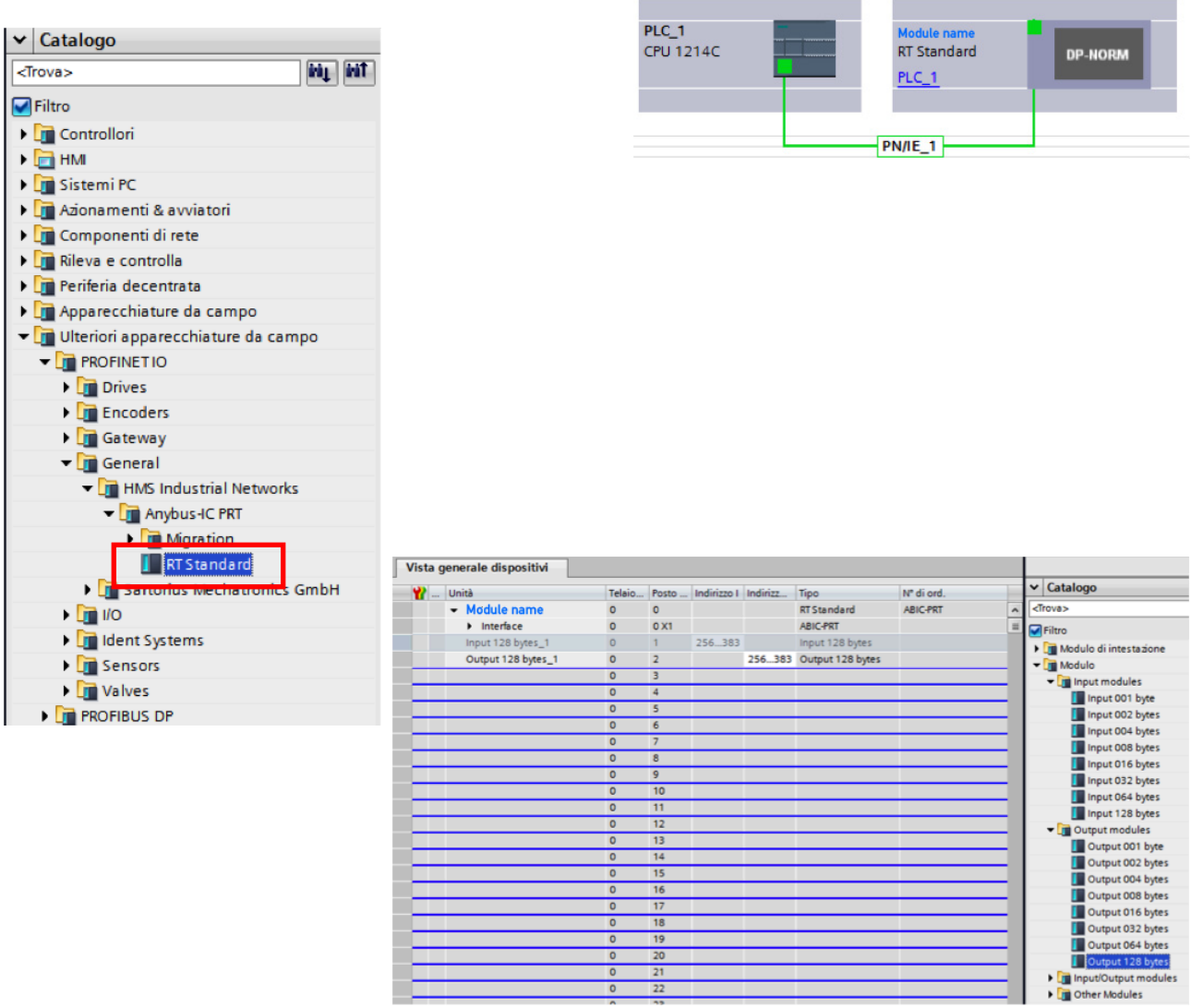

3. Open interface properties and change in the folder IO cycle the value of the number of cycles without updating data. If this value won't be not changed, the cpu will continue to generate communication errors and the module won't recognized on the network, or will continues to give communication errors.

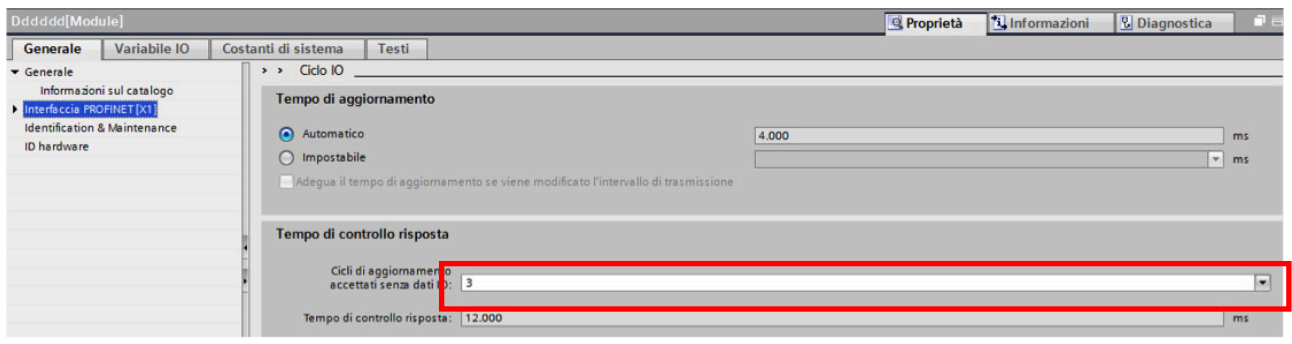

4. Through assigns name to the device, select the module to be parameterized, define in the configuration of DAT 200 the IP address, see PARAMETERS SERIAL OUTPUT. Assign to the module the IP configuration and device name; The device name must be the same as defined in the hardware configuration DEVICE NAME. If the IP address and the NAME UNIT are not defined and equal, the module is not recognized in the profinet network.

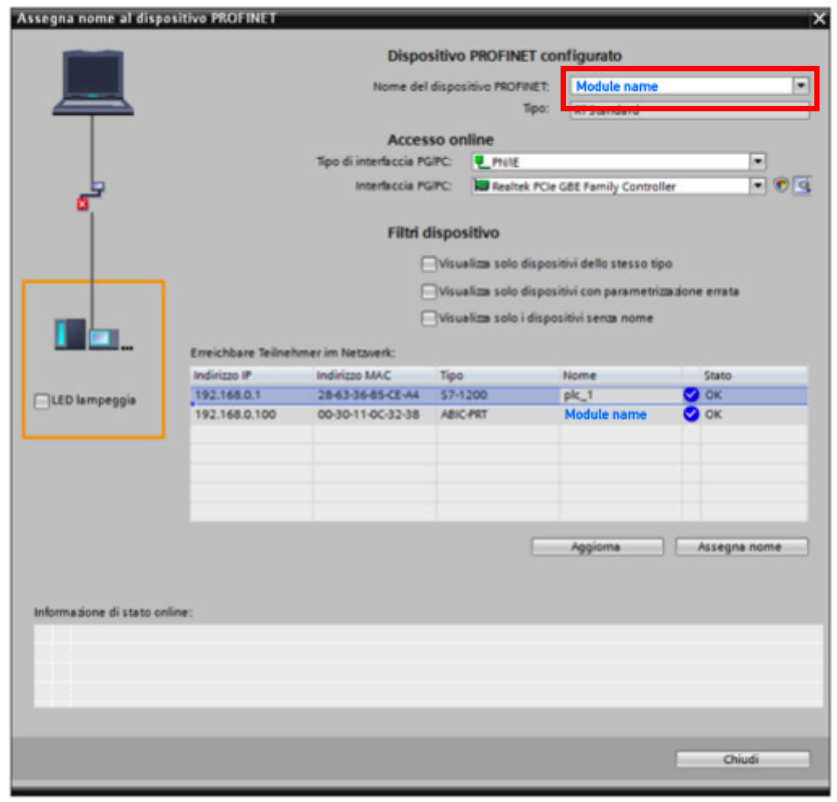

# ETHERNET IP PROTOCOL

FIELDBUS data exchange takes place on two separate memory areas, which are described in the tables on page 38.

#### WARNING:

The "Input Data Area" and the "Output Data Area" are of 128 bytes

To transfer the parameters of the Output Data Area to the instrument you need to enable direct access to the memory, writing the hexadecimal value 0x7FFF in the Command Register (1 word in writing) in order to avoid that the instrument resets all its variables in the case of uninitialized Output Data Area

This command must be sent before the connection to inform the instrument that the parameters have been initialized by the master. Now, the instrument continually tests the changes made to the parameters and stores them only in case of real change.

#### LOGIX 5000 SOFTWARE PROCEDURE CONNECTION

- 1. eds file installation.
- 2. In the Tools menu of the RSLogix 5000 software, select "EDS Hardware Installation Tool" to perfom installation of the .eds file provided with the instrument.

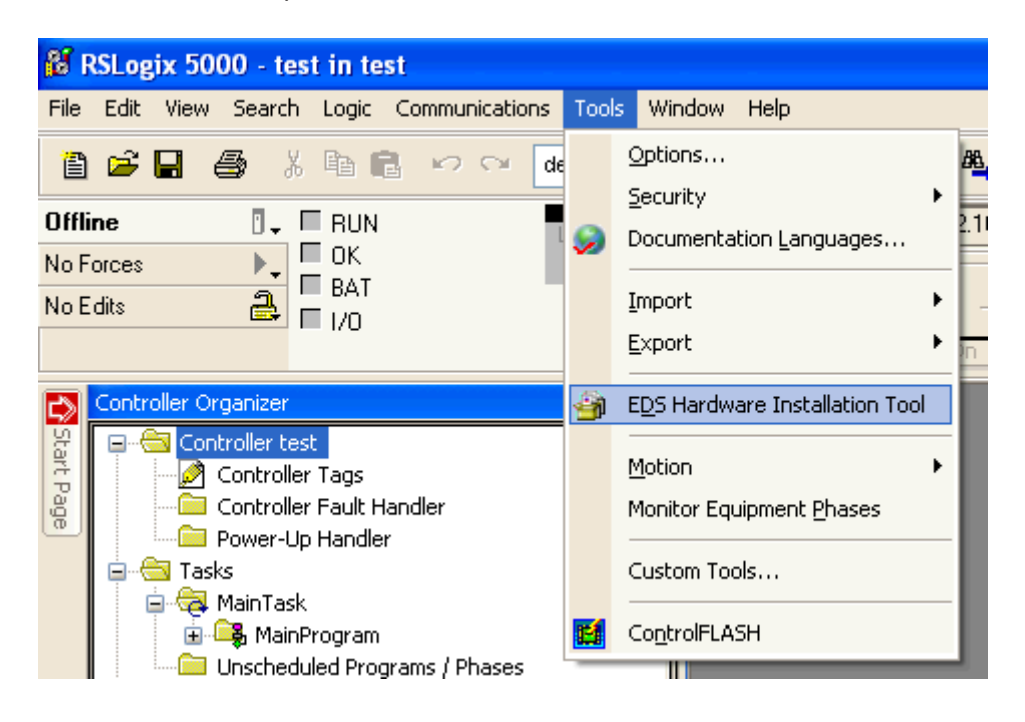

3. In the Controller Organizer window, I/O Configuration folder, choose the Ethernet subfolder click the right mouse button and select New Module.

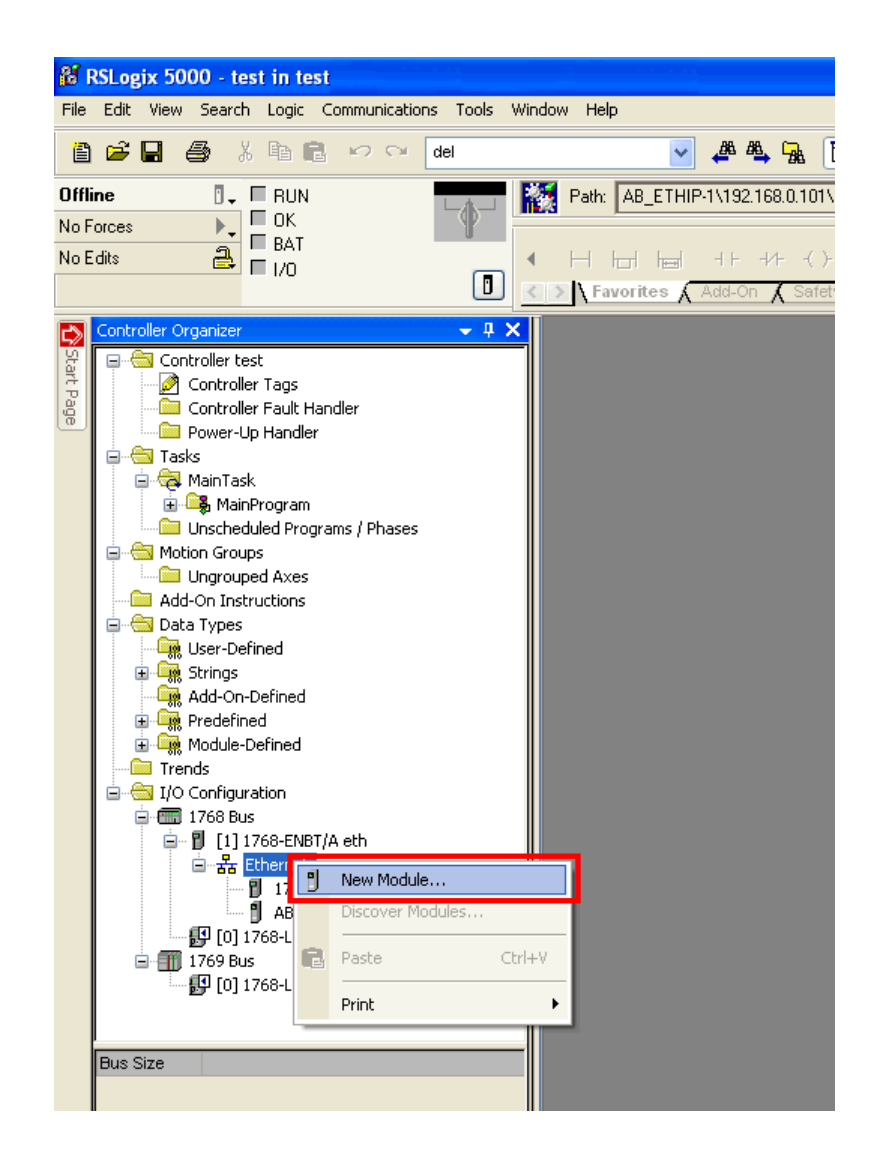

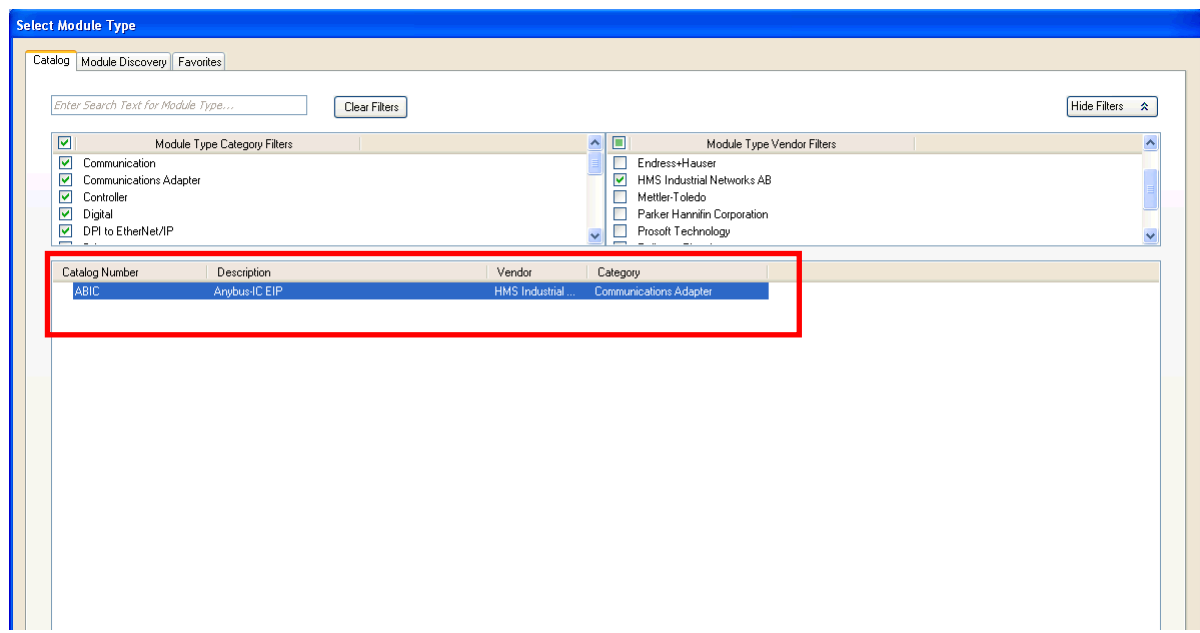

4. Name the module with a desired name, enter the same IP address of the instrument, see page 31, as shown in the following figure.

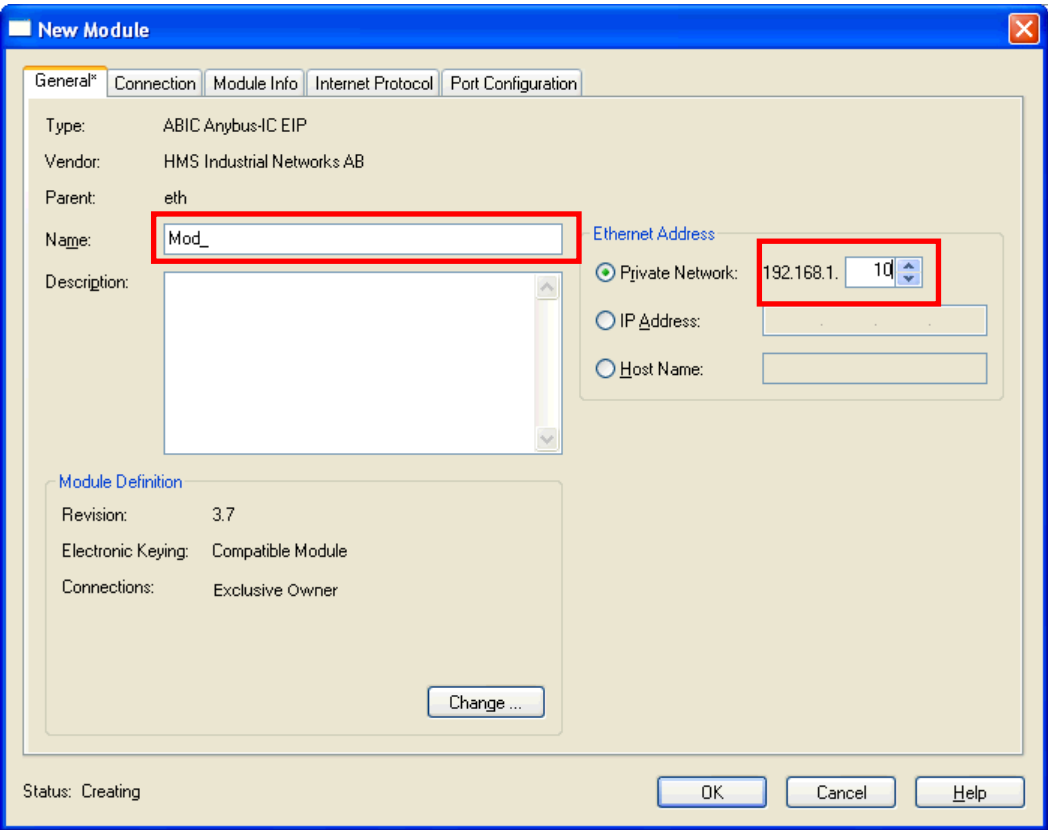

5. Then select inputs and outputs at 128 byte in INTEGER mode.

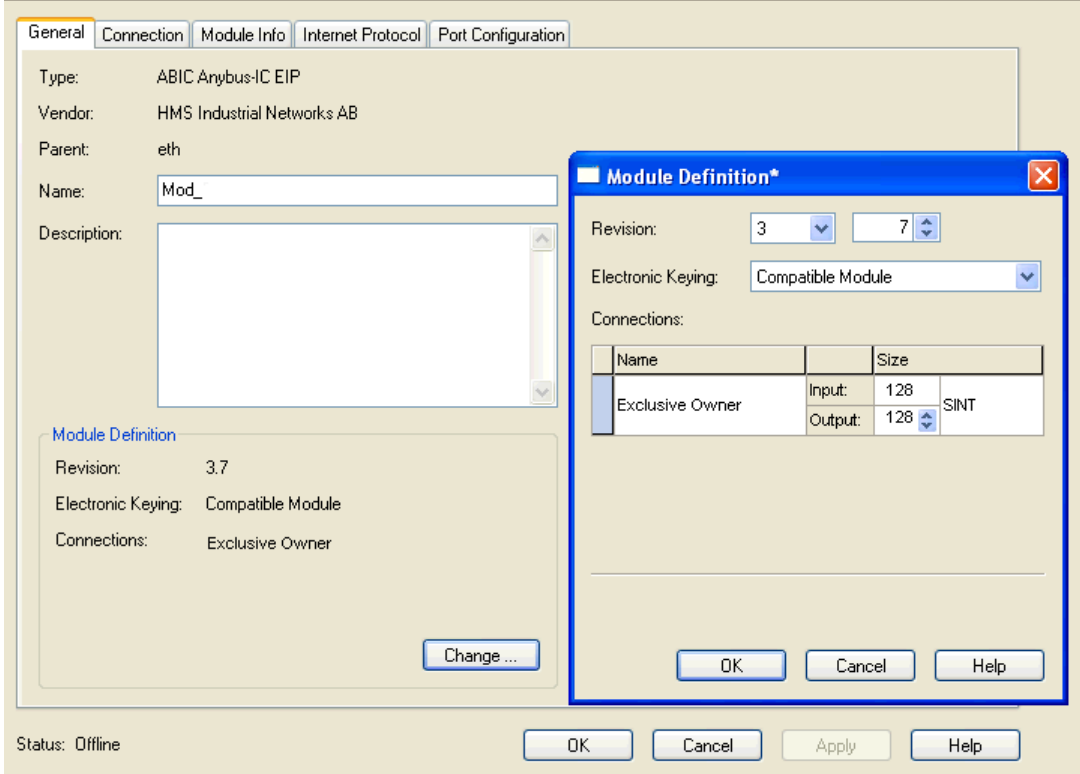

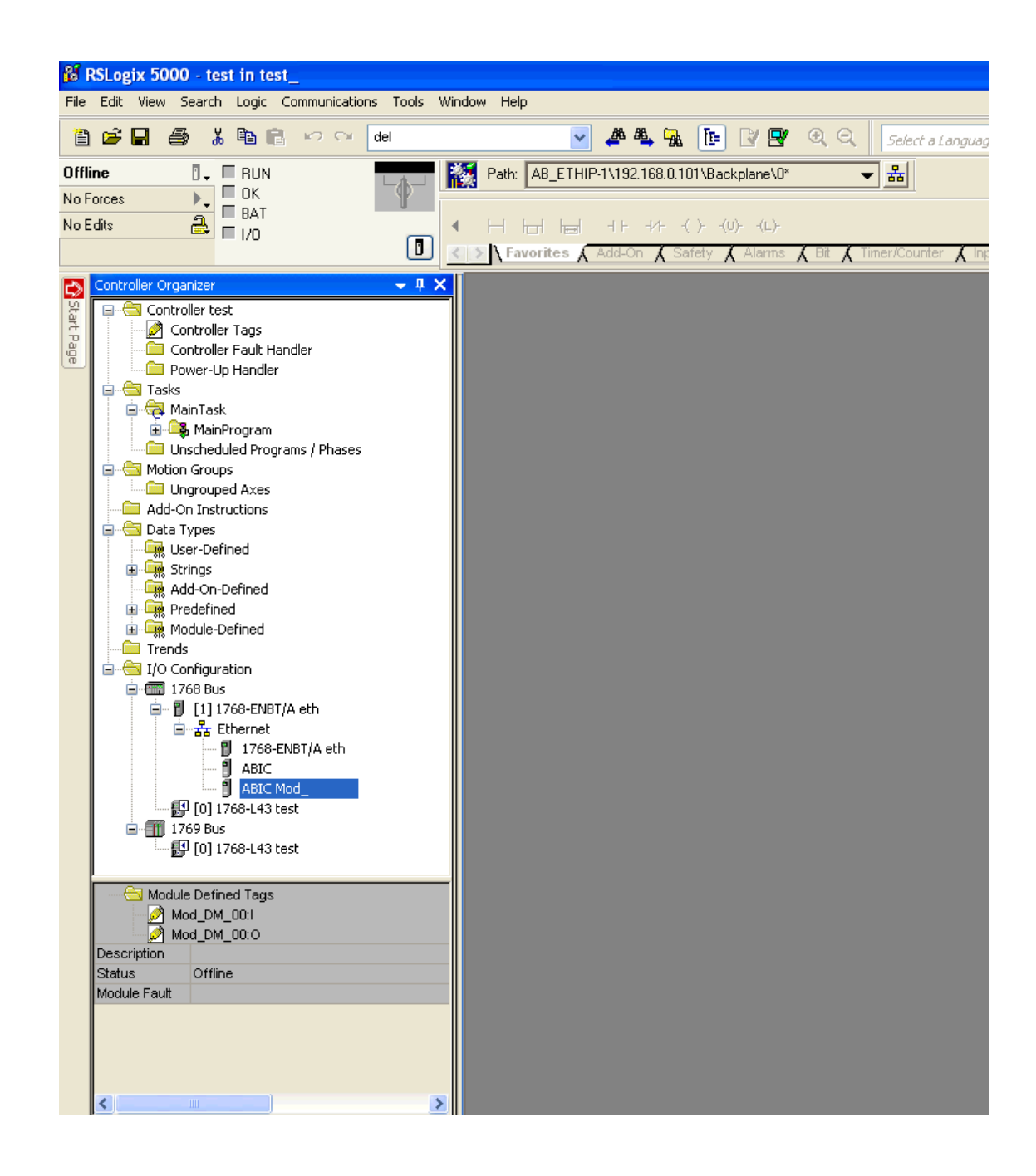

6. Through BOOT DHCP Server software, perform boot configuration. ETHERNET configuration is complete.

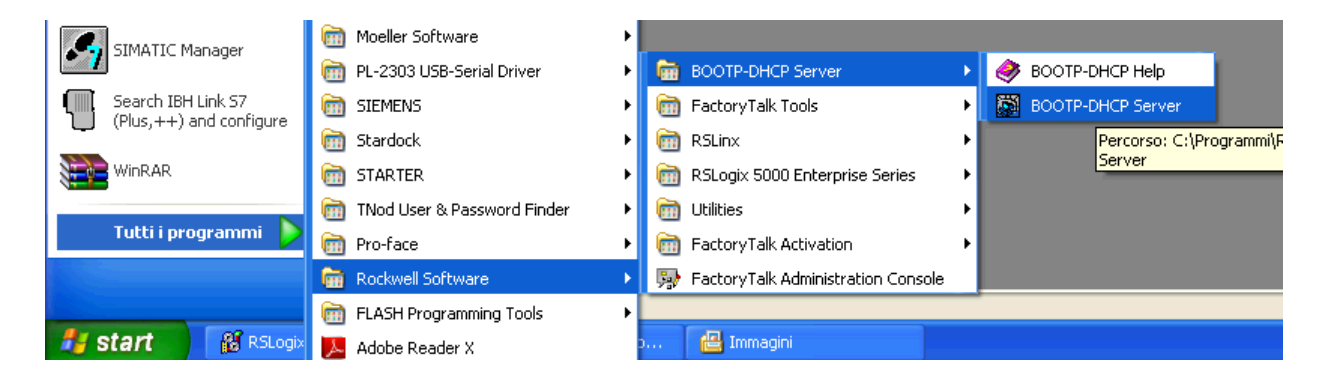

### INPUT DATA AREA

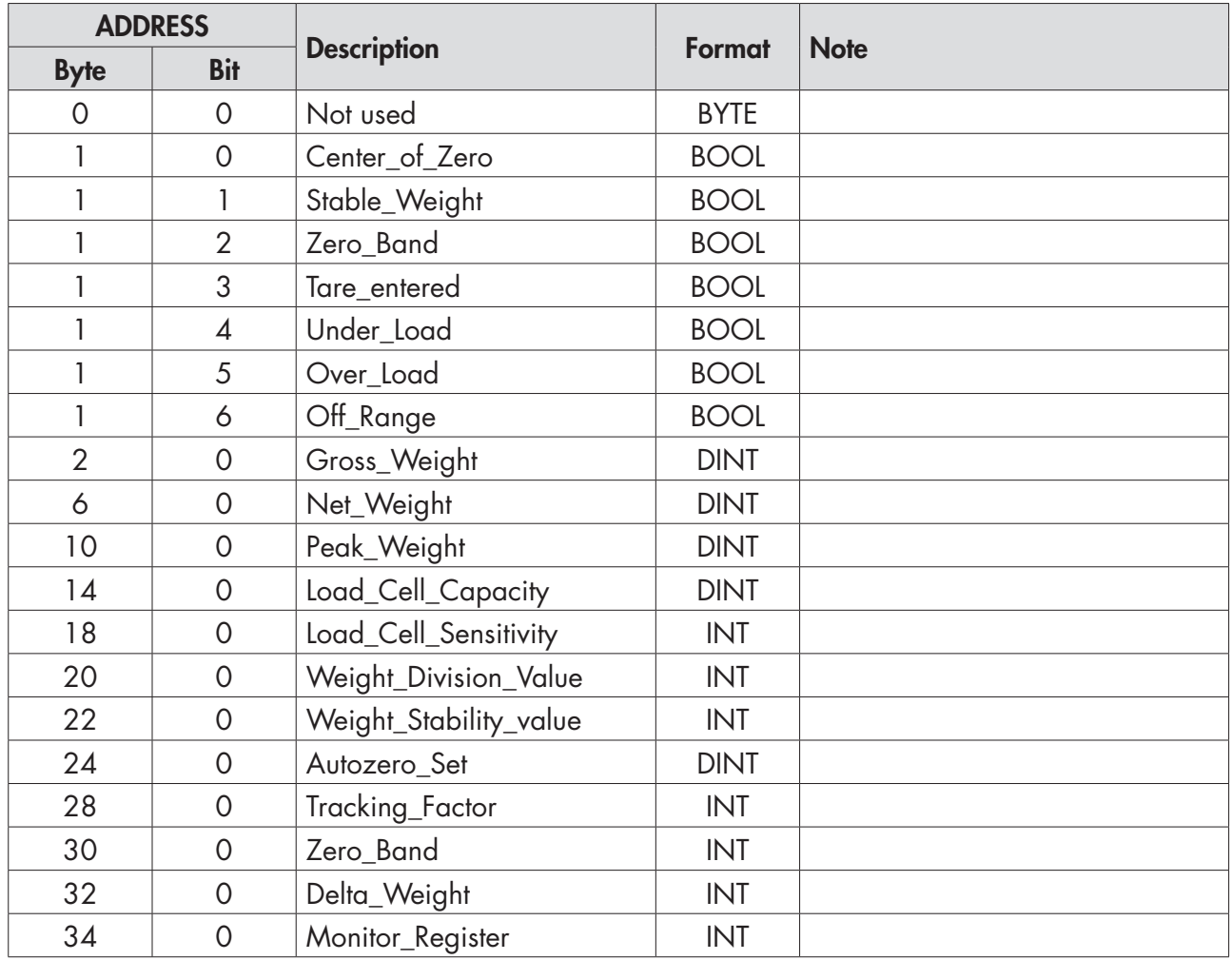

### OUTPUT DATA AREA

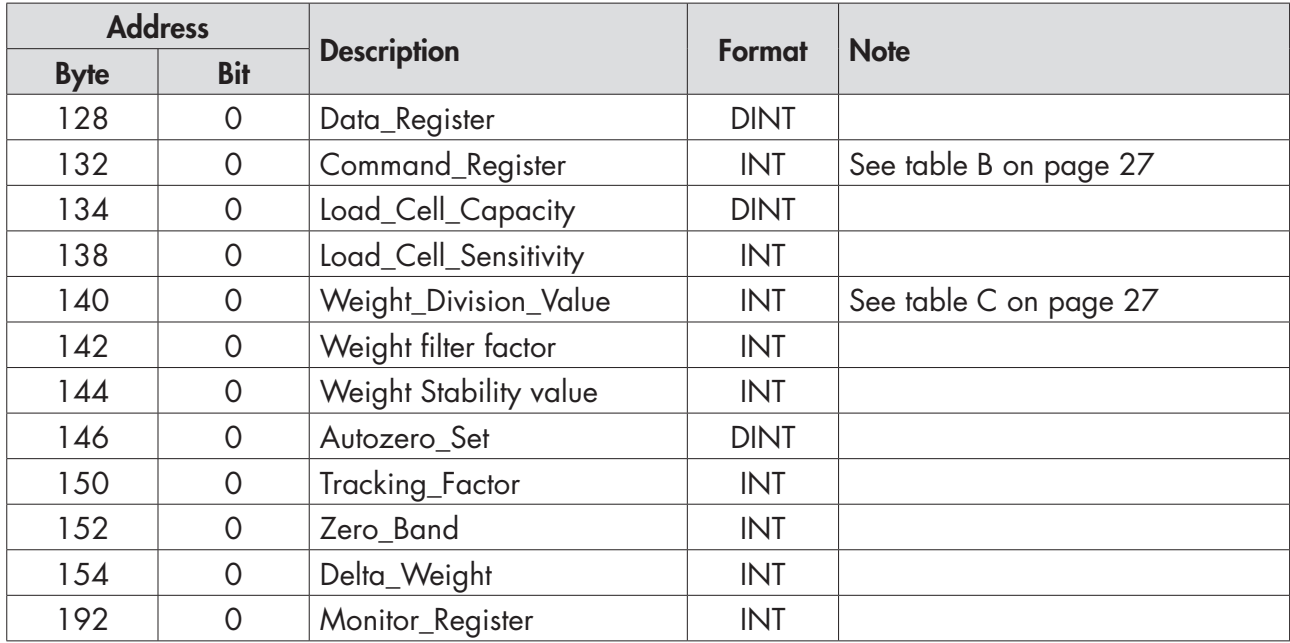

#### READING EXAMPLE

To read the gross weight on the DAT 200 it is needed to read the addresses from 2 to 5 of the Input Area. To read the net weightit is needed to read the addresses from 6 to 9 of the Input Area.

Whwn the display shows the gross weight value of 12351 in the corresponding bytes there will be:

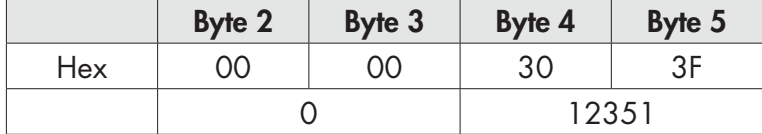

#### WRITING EXAMPLES

To write the set-up parameters following the example:

In the byte 132 (Command Register) write value Hex 7FFF. This value opens the writing area of the DAT 200.

Example: to change the default values of the DAT 200 like the Capacity of the load cells, the Sensitivity and Division value to 15000, 2.9965 and 2:

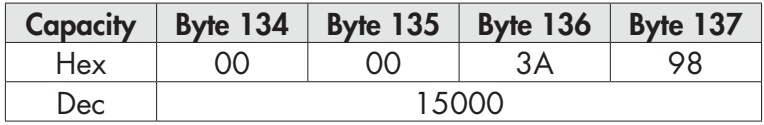

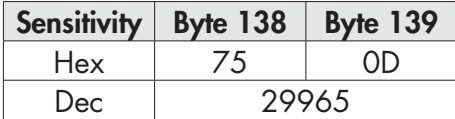

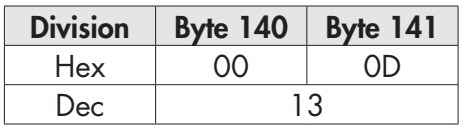

Save the data by writing the value Hex 20 in Command Register. In case Zero and FS Calibration is not performed, put value Hex 0 in Command Register.

N.B. The DAT 200 does not accept writing of the same values already written.

To perform Zero and FS Calibration it is not needed to abilitate the internal Writing Area of the DAT 200.

#### Zero Calibration:

Whit empty system put Hex 10 in Command Register (byte 132). The new Zero value is stored. To deactivated the Zero Calibration command put value Hex 0 in Command Register.

#### Full Scale Calibration:

Put a know weight on the system and write its value in the Data Register (from byte 128 to 131). Put value Hex 11 in Command Register. The weight value will be displayed.

To store the new value put value Hex 20 in Command Register.

To end the procedure put value Hex 0 in Command Register.

# TROUBLESHOOTING

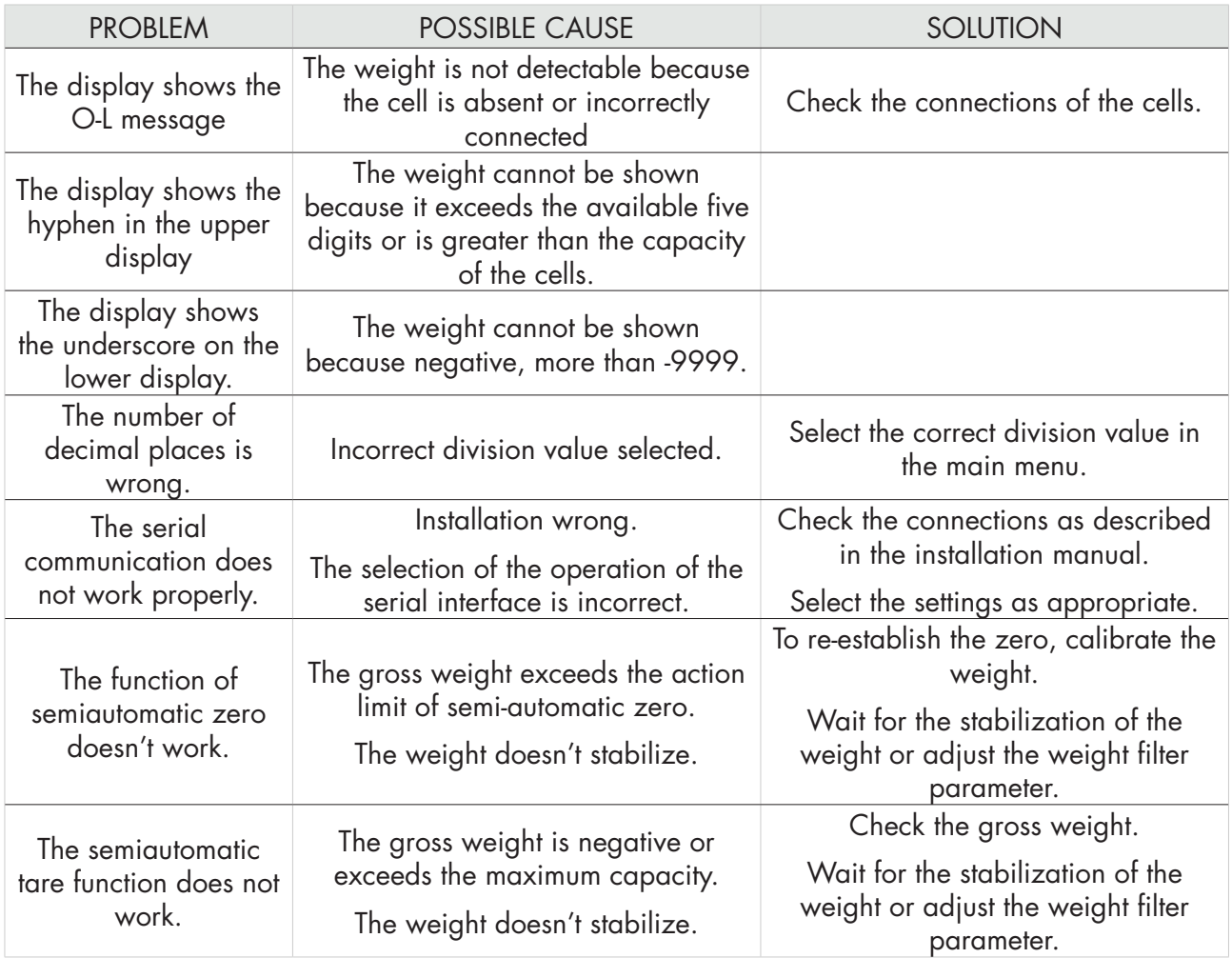

# EU Declaration of conformity (DoC)

We

# Pavone Sistemi srl.

Via Tiberio Bianchi, 11/13/15

20863 Concorezzo, MB

declare that the DoC issued under our sole responsibility and belongs to the following product:

Apparatus model/Product: DAT 200 Type: Weighing instrument

The object of the declaration described above used as indicated in the installation manual and use, is in conformity with the relevant Union harmonisation legislation:

Directive EMC 2014/30/EU Electromagnetic Compatibility

The following harmonized standards and technical specification have been applied:

EN 61000-6-2:2005 EN 61000-6-3:2007 + A1 2011 EN 61326-1: 2013

Directive LVD 2014/35/EU Low Voltage Directive

The following harmonized standards and technical specification have been applied:

EN 61010-1:2011

Signed for end on behalf of: Concorezzo: 15/07/2019

Di Reda Donato - Manager

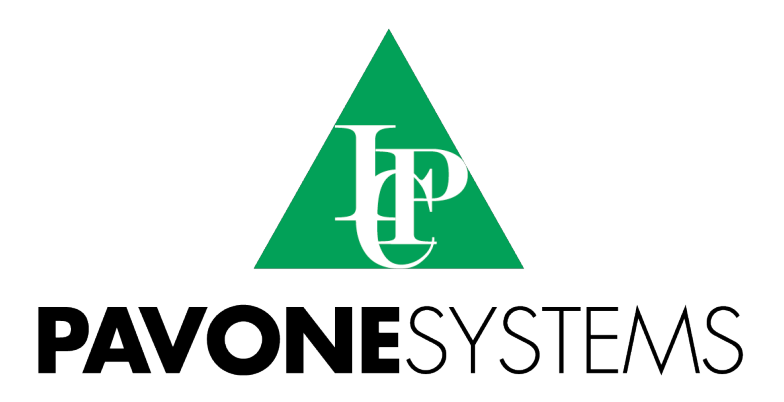

**PAVONE SISTEMI S.R.L.**

Via Tiberio Bianchi, 11/13/15, 20863 Concorezzo (MB) **T** 039 9162656 **F** 039 9162675 **W** en.pavonesistemi.it Industrial Electronic Weighing Systems since 1963

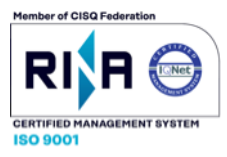